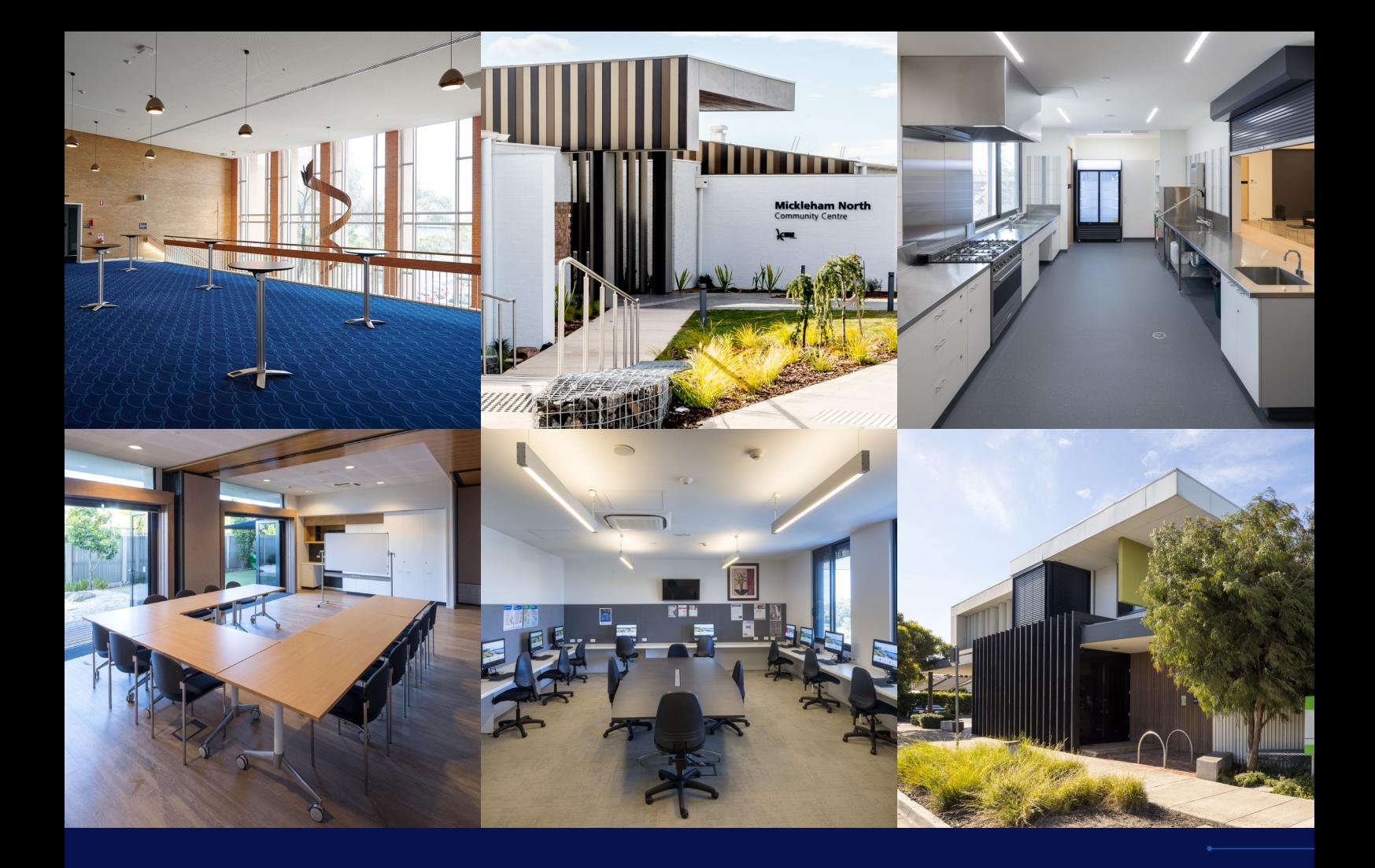

## HUME CITY COUNCIL

**Facilities and spaces for hire**

**How to guide**

**JACHUME** 

**hume.vic.gov.au**

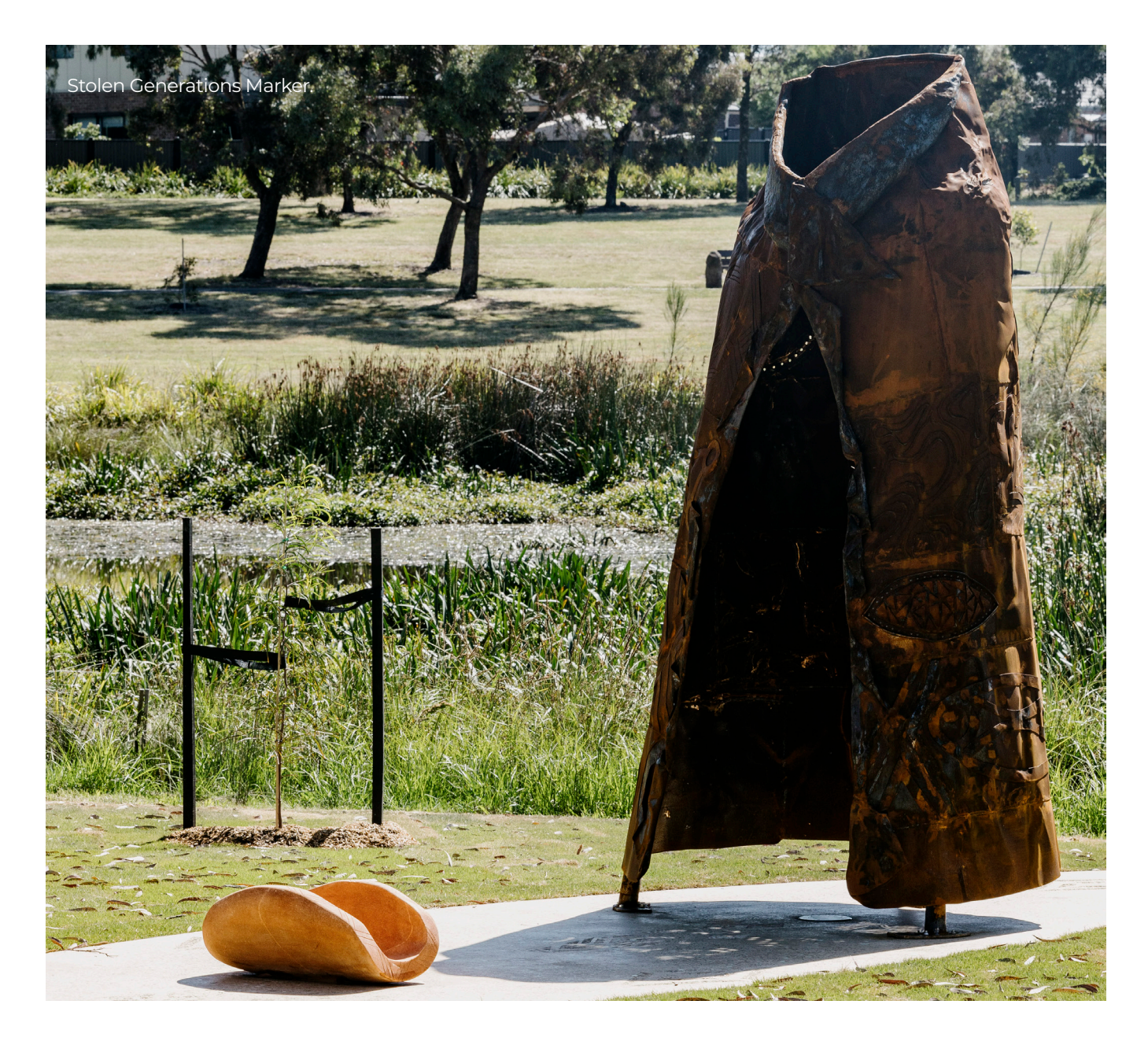

### **Acknowledgement of Traditional Owners**

Hume City Council recognises the rich Aboriginal heritage within the municipality and acknowledges the Wurundjeri Woi-wurrung, which includes the existing family members of the Gunung-Willam-Balluk clan, as the Traditional Custodians of this land. Council embraces Aboriginal and Torres Strait Islander living cultures as a vital part of Australia's identity and recognises, celebrates and pays respect to Elders past, present and future.

In the spirit of reconciliation Council acknowledges the role past federal and state government policies have played in the social, cultural and economic dispossession of Aboriginal and Torres Strait Islander peoples, the ongoing intergenerational trauma experienced by many Aboriginal and Torres Strait Islander people as a result of this, the impact of racism on this trauma and the ways in which these forces combine to reinforce entrenched disadvantage, poor health outcomes, increased contact with the justice system and economic disadvantage.

Council acknowledges the importance of self-determination, meaning that Aboriginal and Torres Strait Islander peoples hold the knowledge and expertise about what is best for themselves, their families and their communities, and have the right to freely pursue their economic, social and cultural development.

Council plays a role in healing and building positive relationships between Council and Aboriginal and Torres Strait Islander communities, as well as educating the broader public about the significance of Aboriginal and Torres Strait Islander languages, cultures and history.

## **Introduction**

#### **Hume City Council have introduced a new online booking platform – Bookable – which allows our residents, community groups and organisations to:**

- Search, view and book from a range of Council facilities including community centres, halls and senior citizen centres, youth centres, plus equipment for hire and more.
- Check venue availability and explore venue capacities and amenities.
- Make single and multiple bookings.
- Manage, change and pay for your booking easily online.

This guide provides all the steps to set up your user account, make and manage bookings, and pay for your bookings online. If you require further information on how to book or need help to make a booking please contact the relevant team:

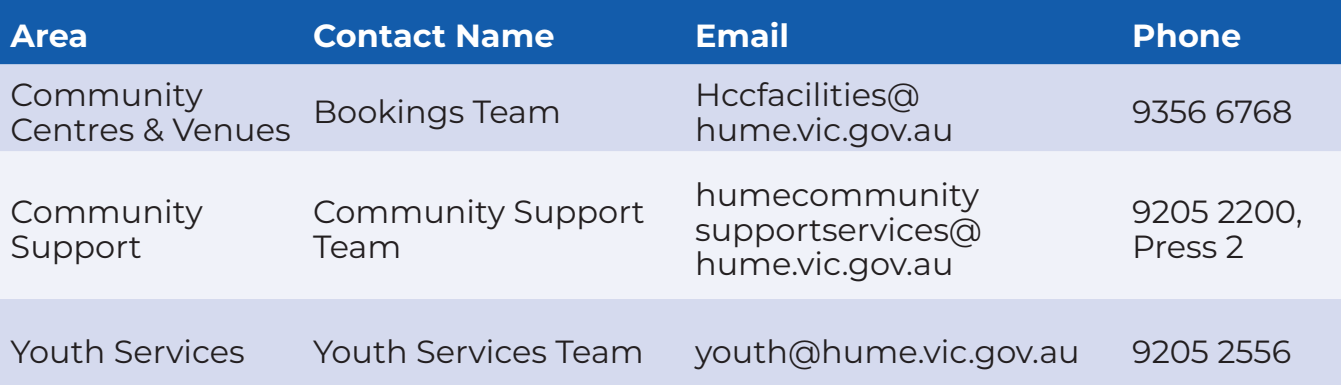

## **Contents**

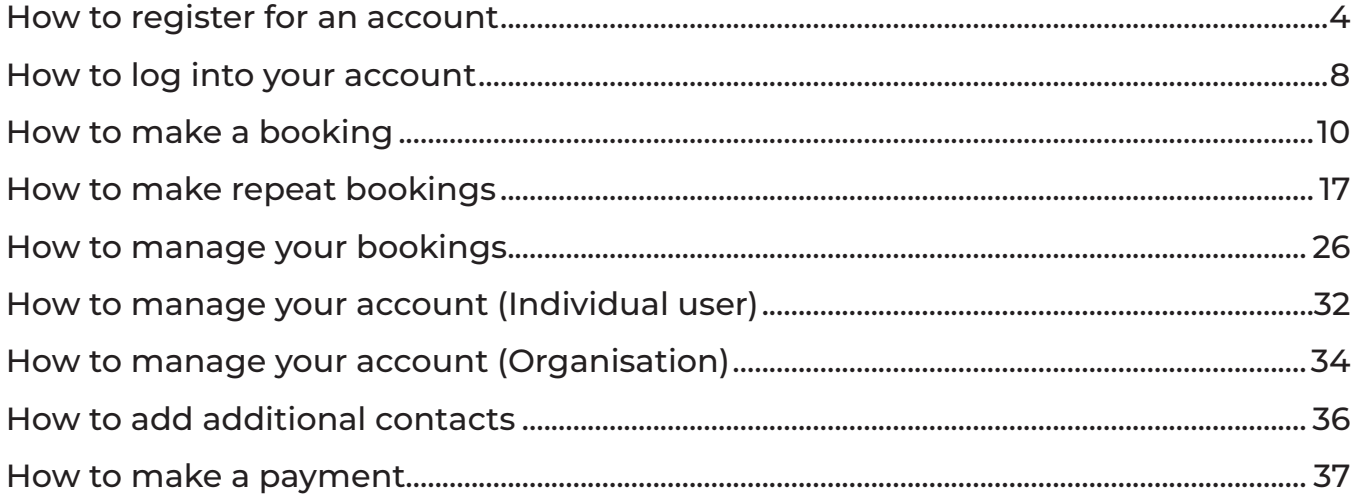

## <span id="page-3-0"></span>**How to register for an account**

If you wish to make a booking, you must register for an account. Guests can browse our facilities and spaces and view availability, however cannot make bookings or see hire fees.

**Step 1.** Visit Council's online booking portal at **hume.bookable.net.au**

**Step 2.** Select **Register** at the top of the page

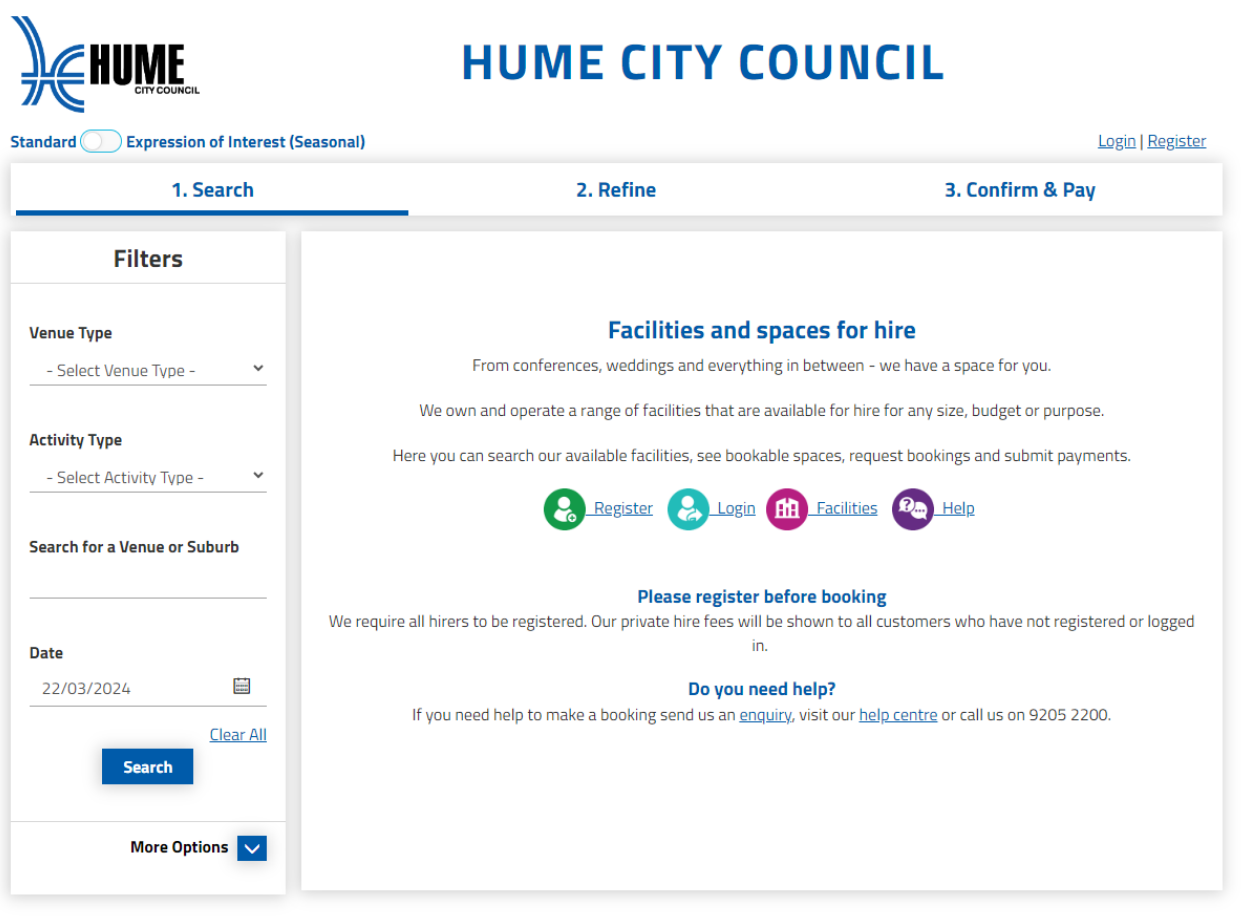

**Step 3.** Select Organisation or Individual registration type from the drop-down list

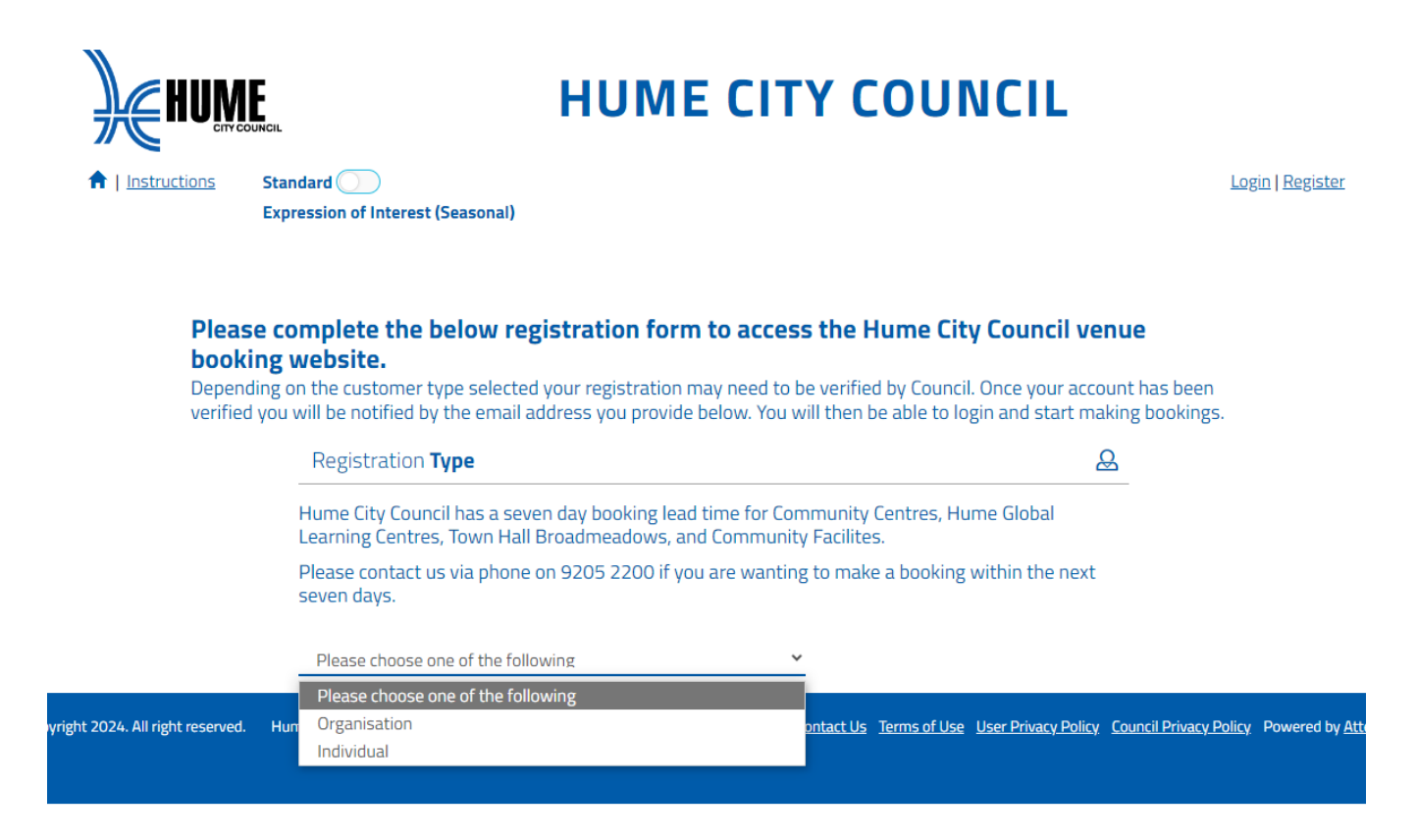

**Step 4.** Select the Customer Type from the drop-down list

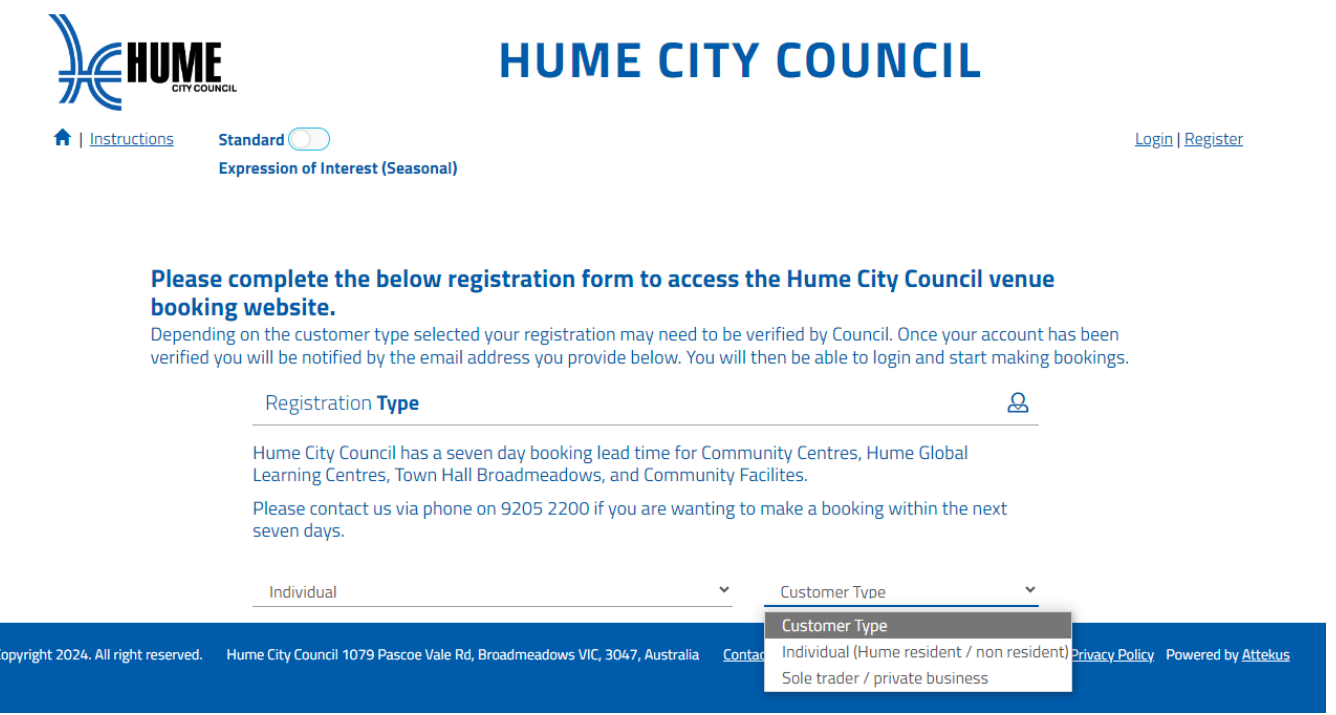

**Step 5.** Complete the online registration form

**Step 6.** Based on your registration type, you may be required to upload documents

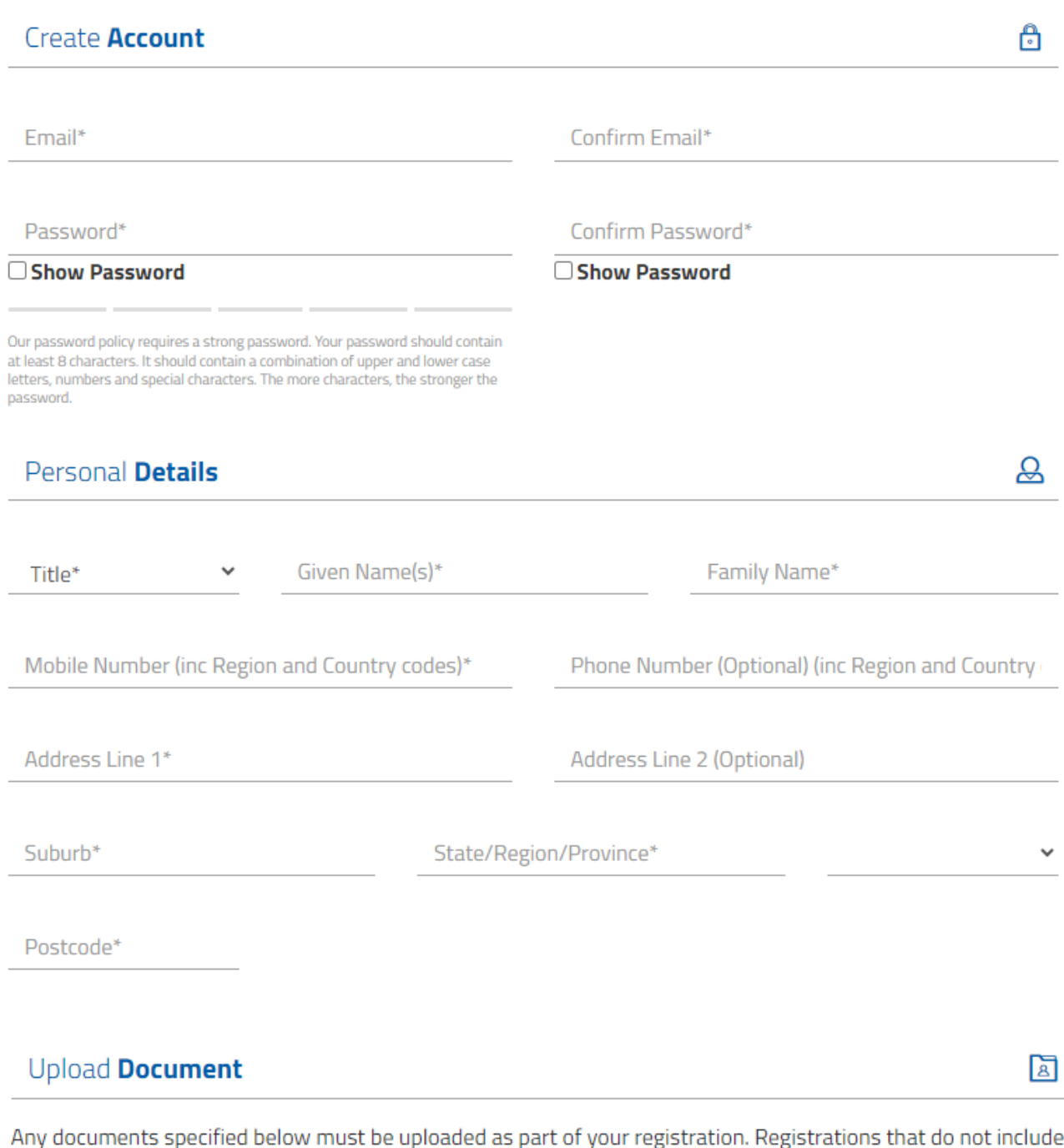

the required documents may be delayed or rejected.

na **Select Files** 

**Step 7.** Read the Privacy Policy and Terms Use, then select the tickbox to accept the terms

A message will appear advising that your registration will need to be verified by Council. We may contact you if further information is required, otherwise you will receive an email once your registration has been successfully verified.

Once your registration is verified, you can login and start making bookings.

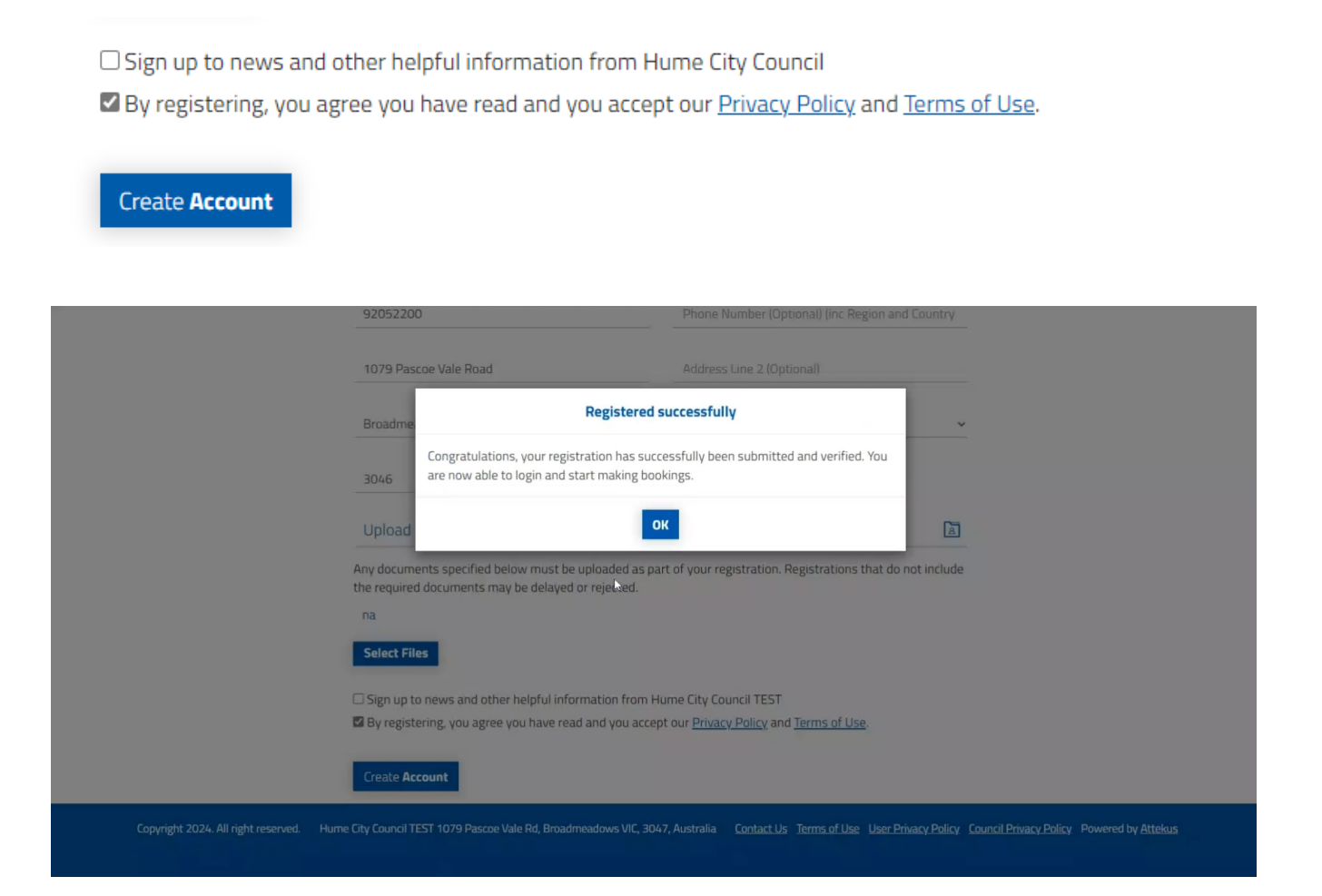

## <span id="page-7-0"></span>**How to log into your account (including reset your password)**

If you wish to make a booking, you must register for an account **(refer page 4).**  Guests can browse our facilities and spaces and view availability, however cannot make bookings or see hire fees.

**Step 1.** Visit Council's online booking portal at **hume.bookable.net.au**

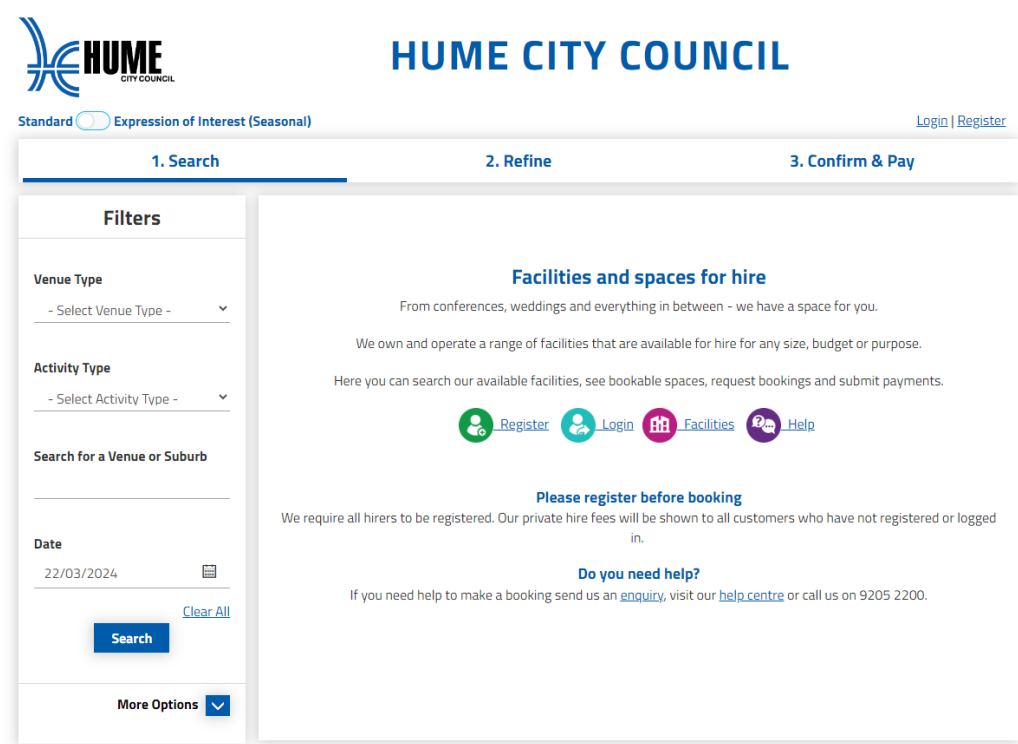

**Step 2.** Select **Login** at the top of the page

**Step 3.** Sign in using your email address and password, then select **Login. You are now logged in and can browse and book our facilities and spaces for hire.** 

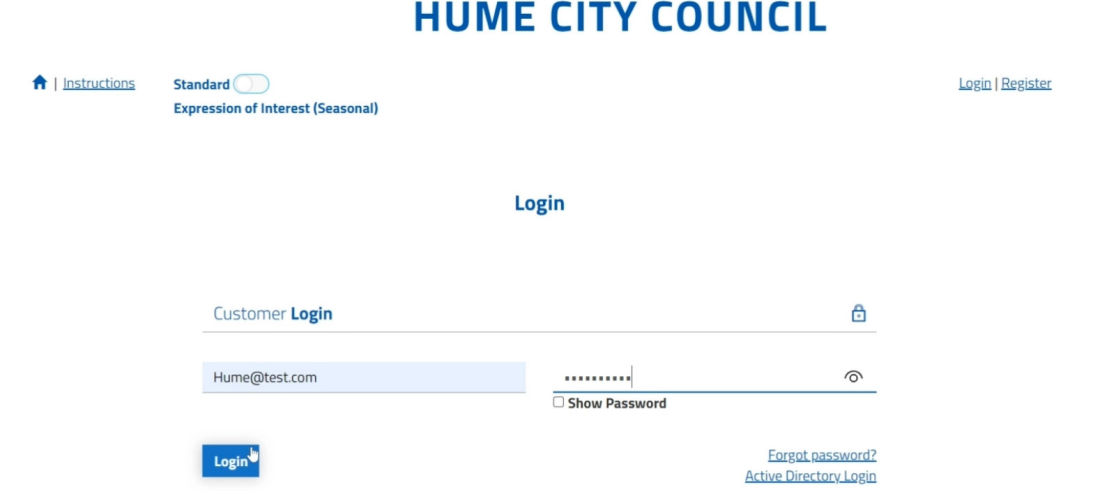

**Step 4.** If you need to reset your password, select **Login** at the top of page. Then select **Forgot password** 

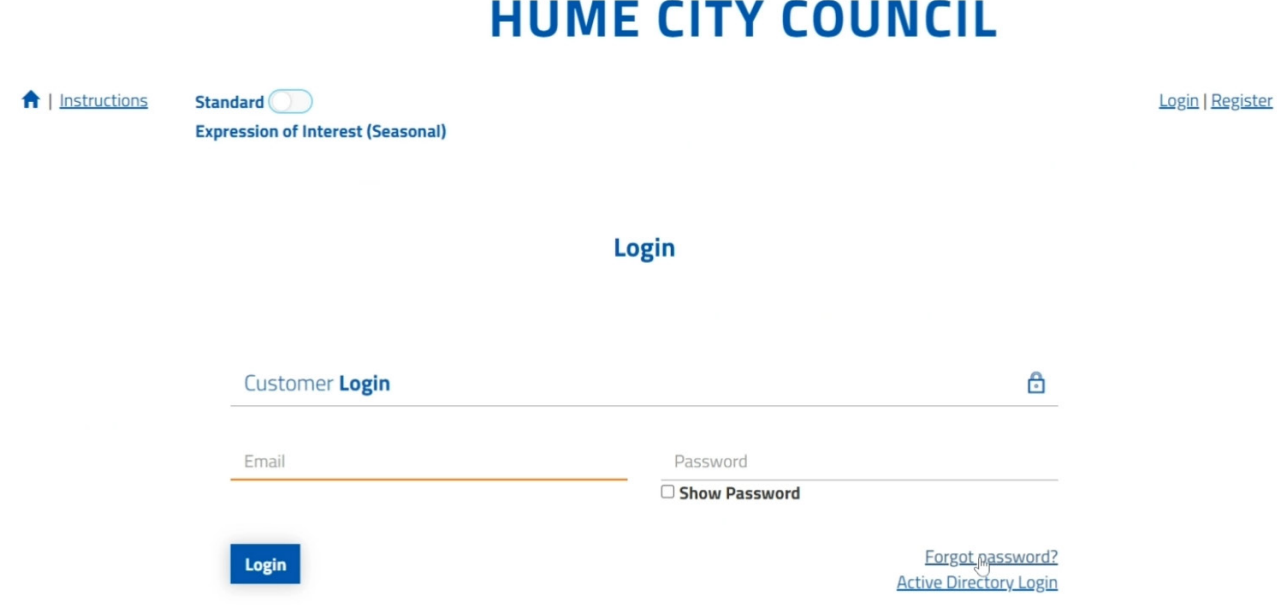

**a.** Enter your email address, then select **OK.** 

An email will be sent to your nominated email address

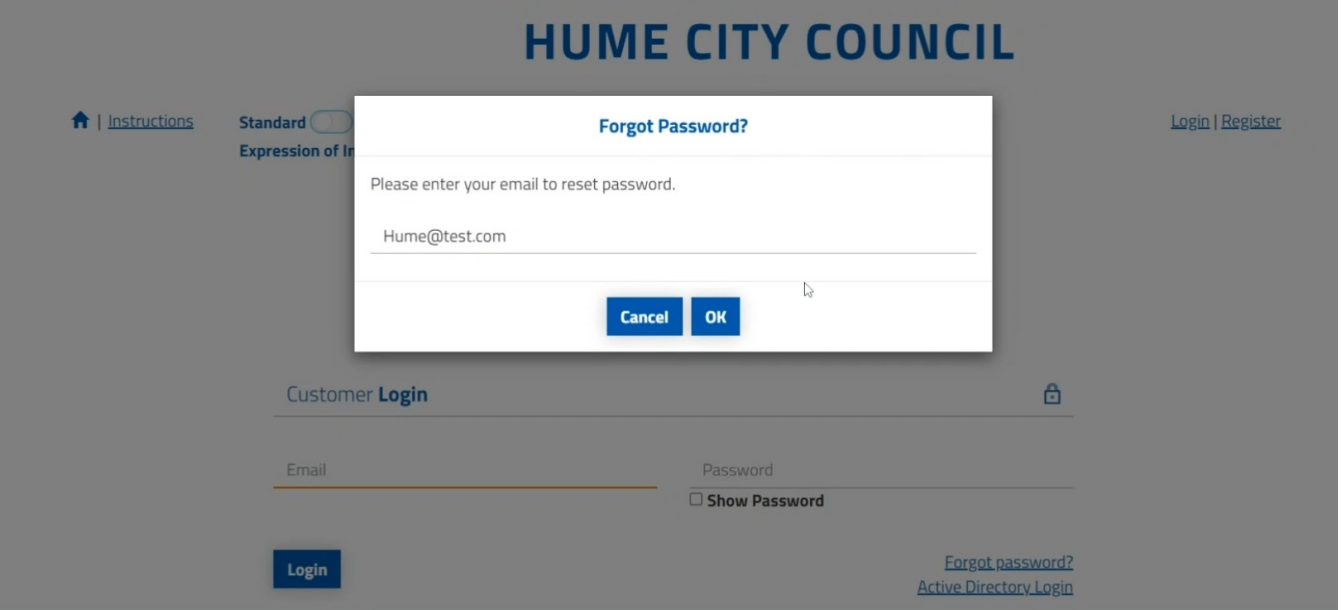

**b.** Click on the link in the email. This will take you back to the online portal to continue the password reset process.

**c.** Enter a new password, then select **OK** 

#### **d.** Select **Reset Password**

Your password has been reset. You can continue to login to your account using your new password.

## <span id="page-9-0"></span>**How to make a booking**

**Step 1.** Once you are logged in use the filters on the left-hand panel to search. Based on the filters you've selected, the relevant venues will be displayed.

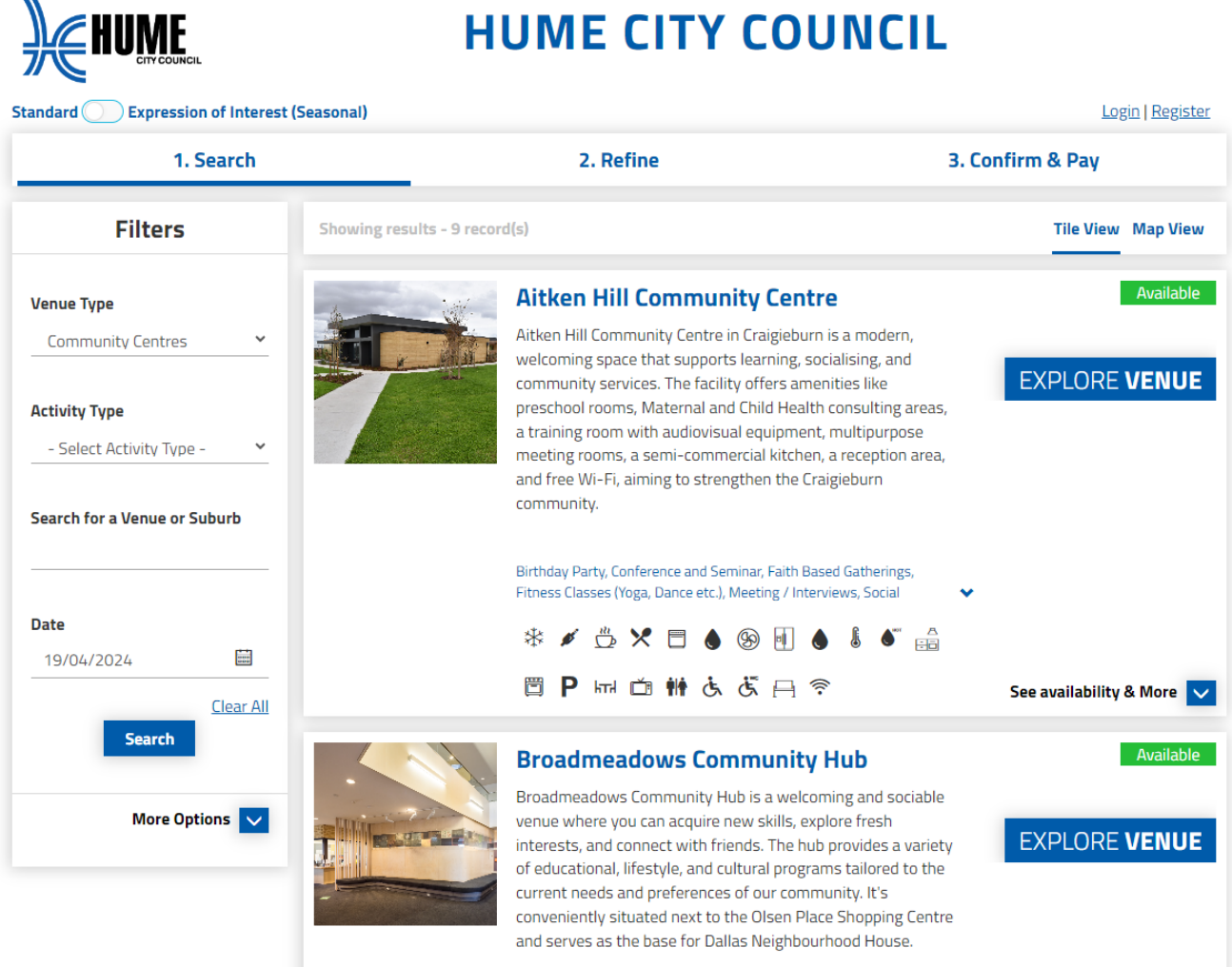

Birthday Party, Conference and Seminar, Faith Based Gatherings,

**Step 2.** Select **See availability & more** or **Explore Venue** to see more venue details, bookable spaces, images and any relevant documents.

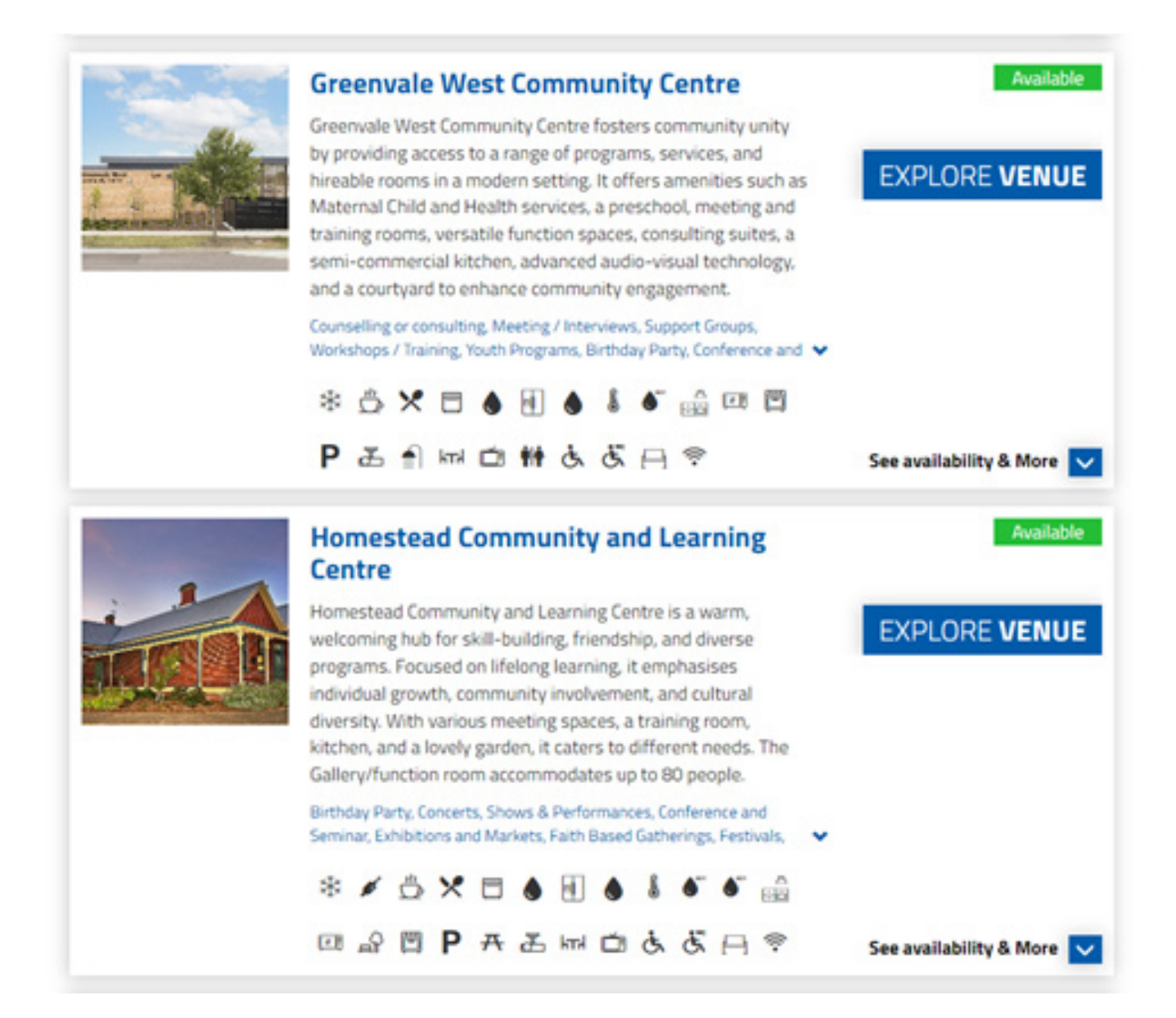

**Step 3.** Select **Book this item** to select which spaces you want to book

**Step 4.** Enter the name for your booking under **Booking Name** 

**Step 5.** Enter the expected number of attendees

**Step 6.** Select the relevant purpose of the booking from the drop-down list

**Step 7.** Select the booking date by adjusting the **From** and **To** fields.

**Please note** times that are unavailable will be blacked out and cannot be selected.

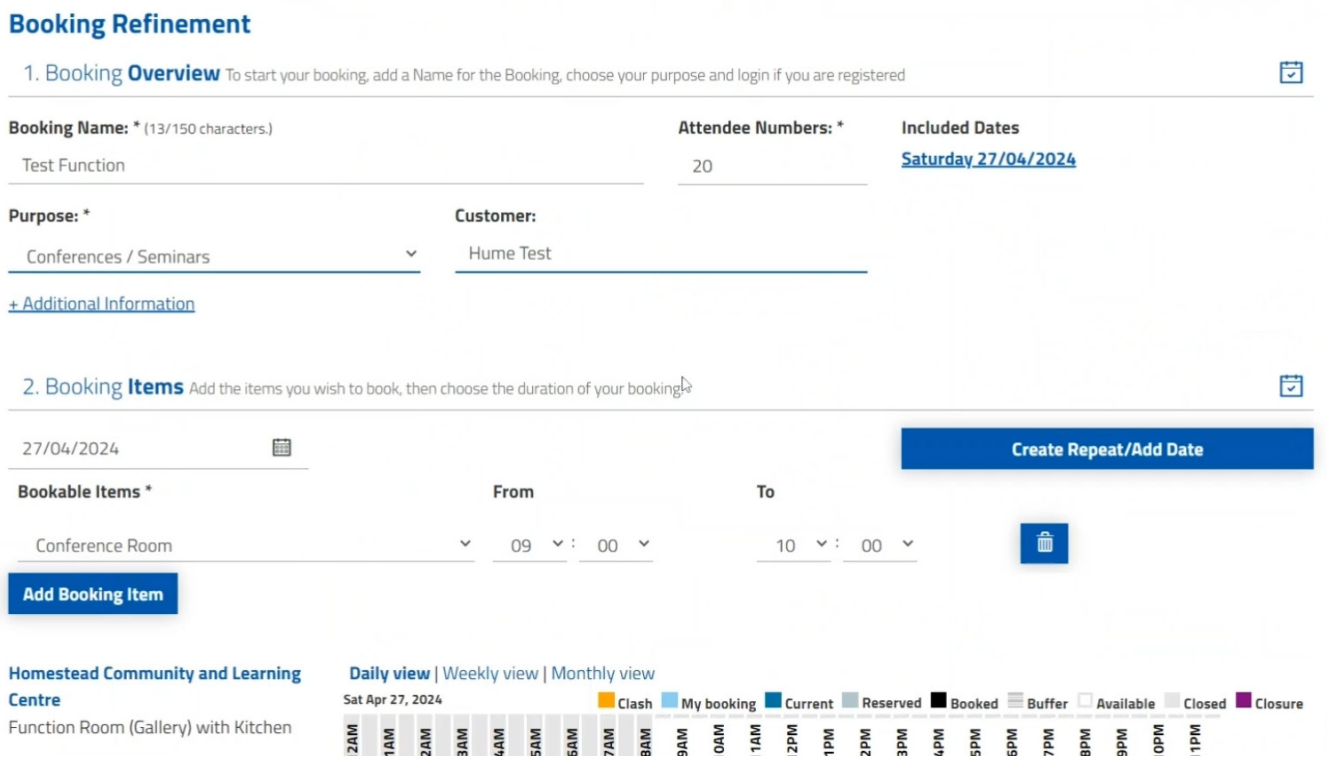

**Step 8.** Under **Bookable Items,** select the space you wish to book. Select Add Booking Item to add more spaces to your booking.

**Step 9.** Review your booking details carefully and make any changes required. If your booking information is incomplete, you will be asked to fix this before continuing.

**a.** The **Booking Details** screen is displayed summarising the details of your booking including dates, times, bonds and fees.

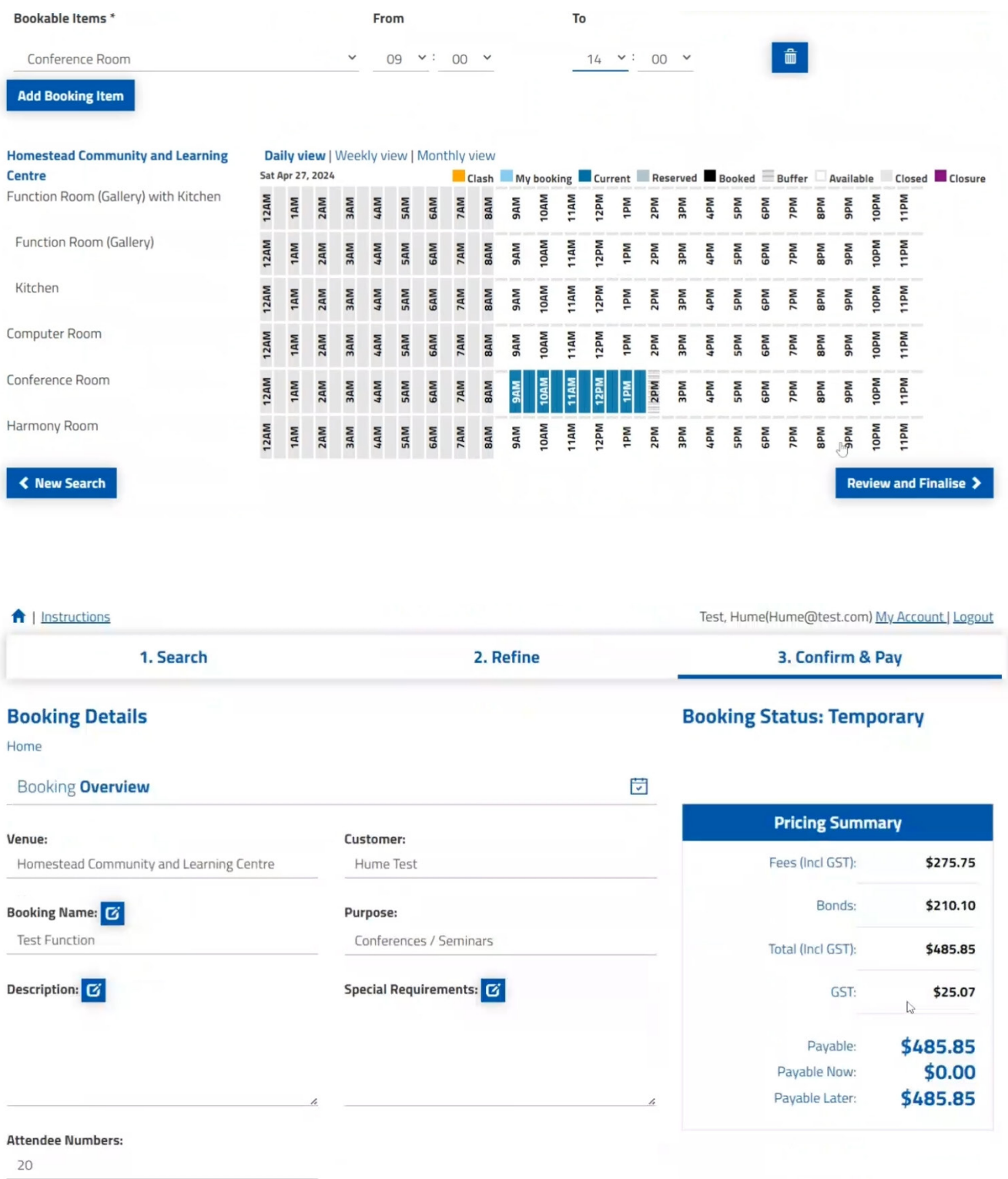

**b.** Bookings that fall on a public holiday or during school holidays will be asked if they would like to proceed with all booking dates. Select **Accept Holiday Dates** to proceed.

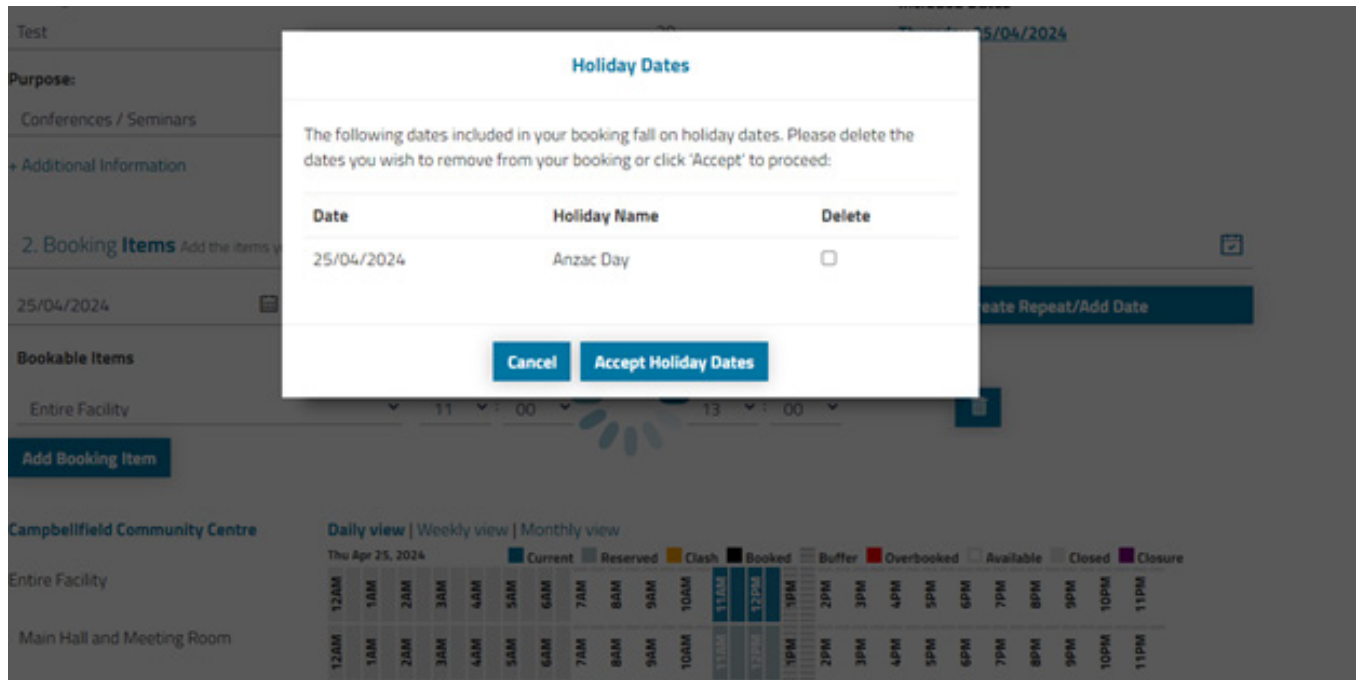

**c.** Select to add any additional extras if required and **Review and Finalise.**

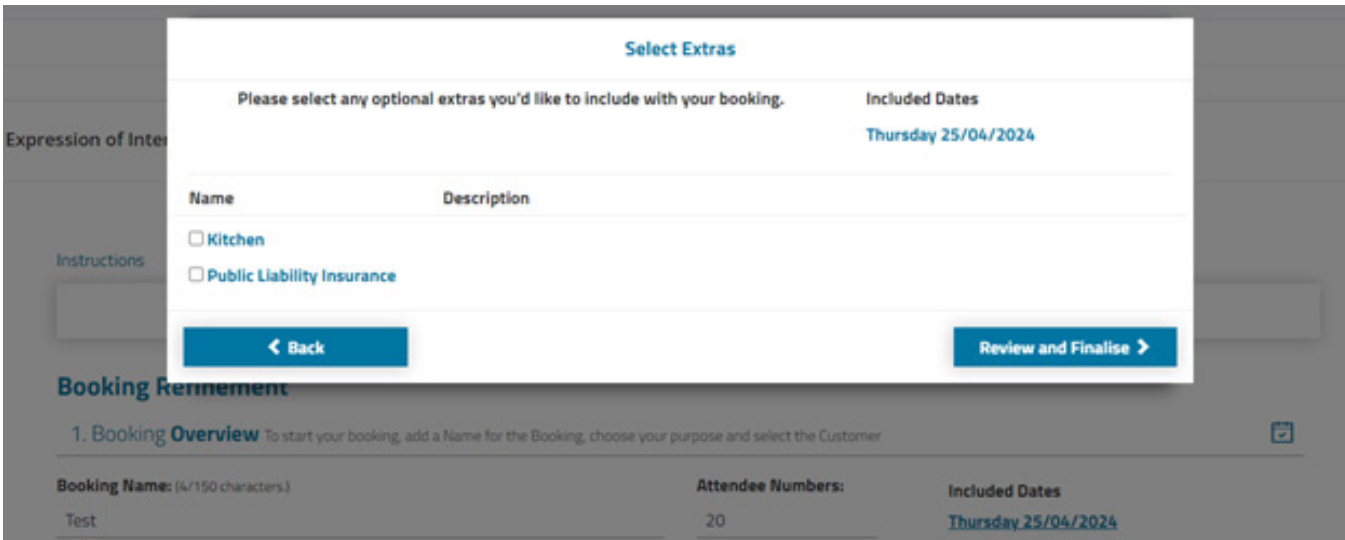

#### **Step 10.** Select **Modify** if changes are needed, otherwise select **Complete**

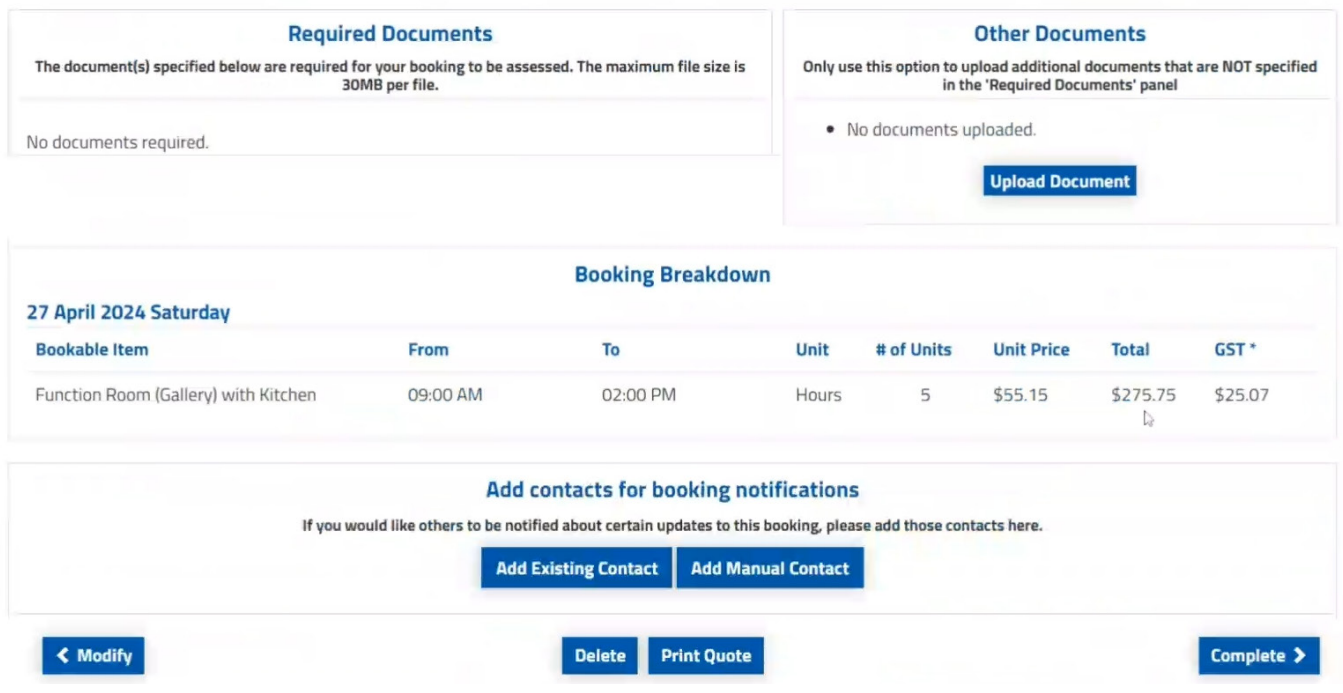

**Step 11.** Complete the **Booking Detail Checklist** by answering each mandatory question and click save.

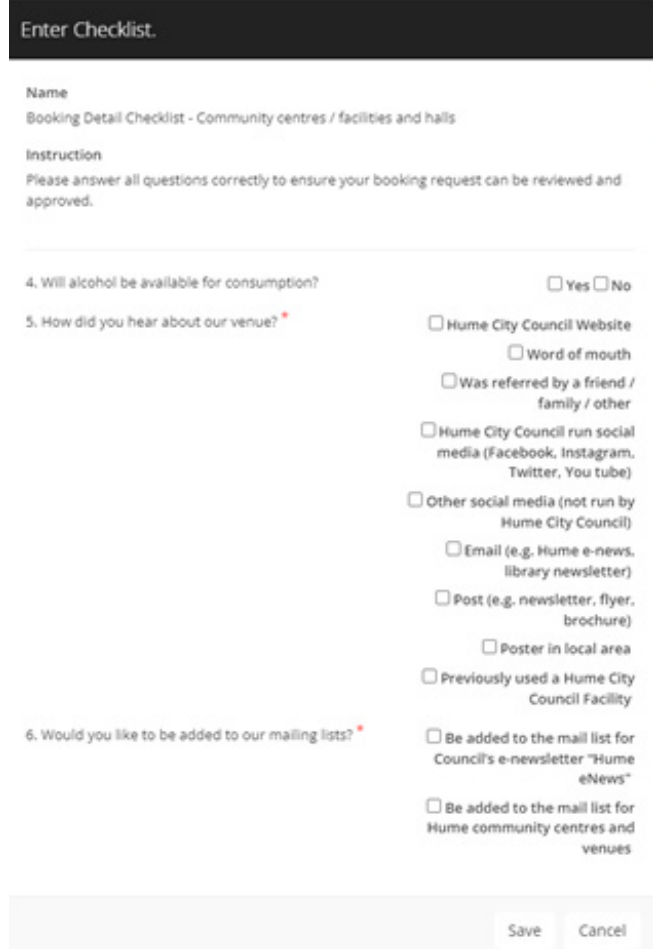

#### **Step 12.** Read the Terms and Conditions, then select Continue

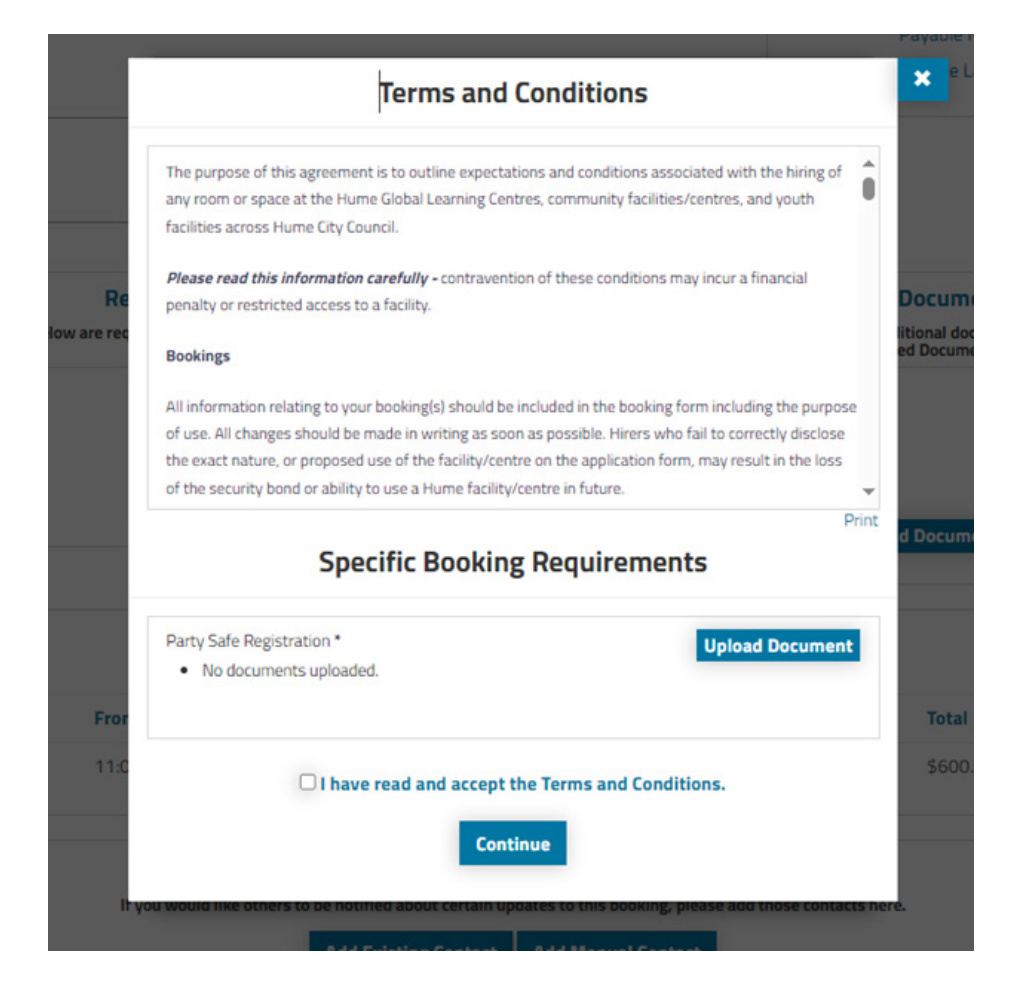

**Step 13.** Your booking request is now submitted and an acknowledgement has been sent to your email.

**Please note** your booking request is tentative until it is reviewed by our bookings team. You can view your booking anytime by clicking **Manage Booking.**

We will notify you by email within three business days to confirm your booking.

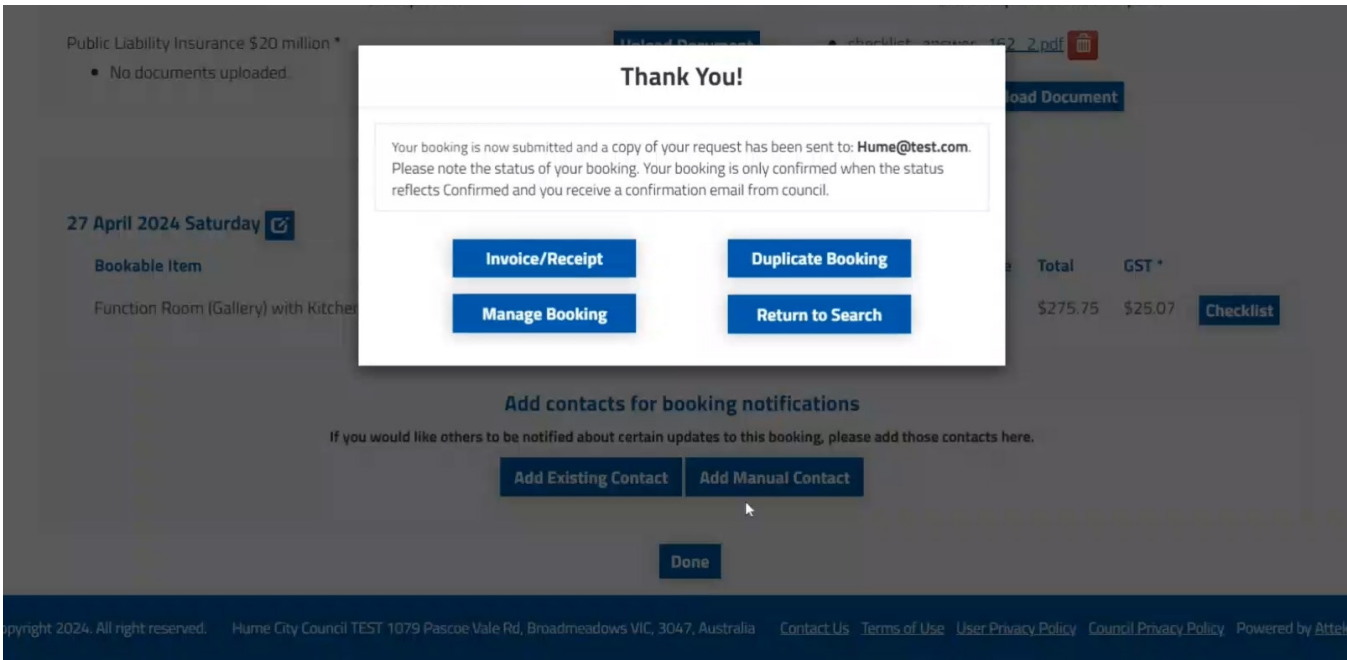

# <span id="page-16-0"></span>**How to make a repeat booking at a venue**

**Step 1.** Once you are logged in use the filters on the left-hand panel to search. Based on the filters you've selected; the relevant venues will be displayed.

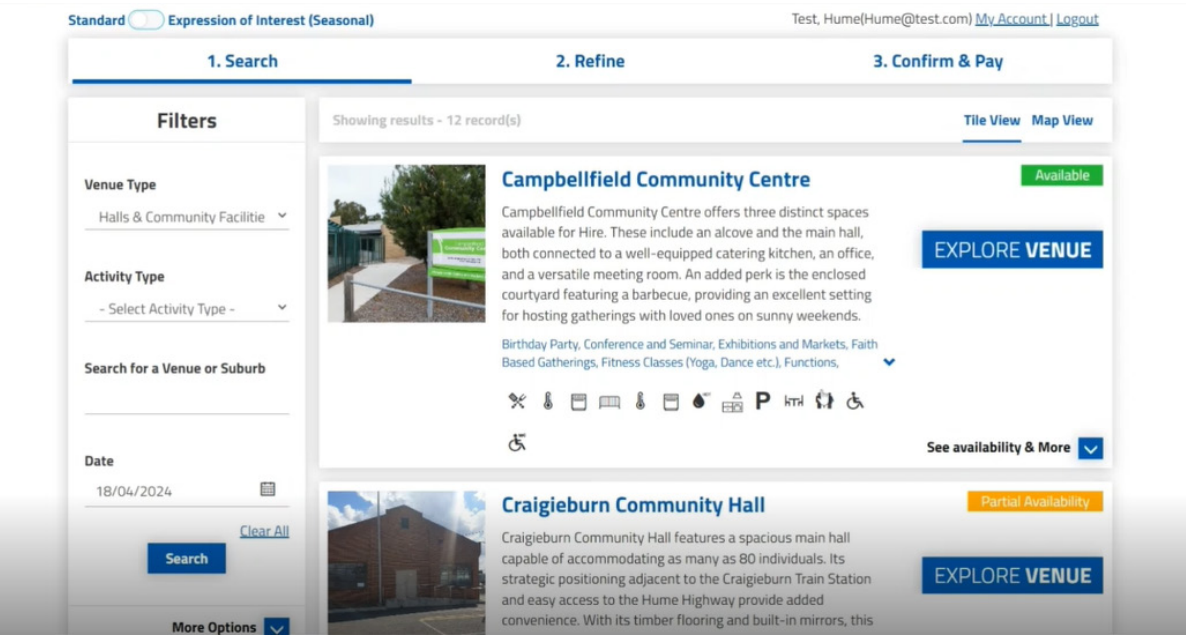

**Step 2.** Select **See availability & more** or **Explore Venue** to see more venue details, bookable spaces, images and any relevant documents.

**Step 3.** Select **Book this item** to select which spaces you want to book

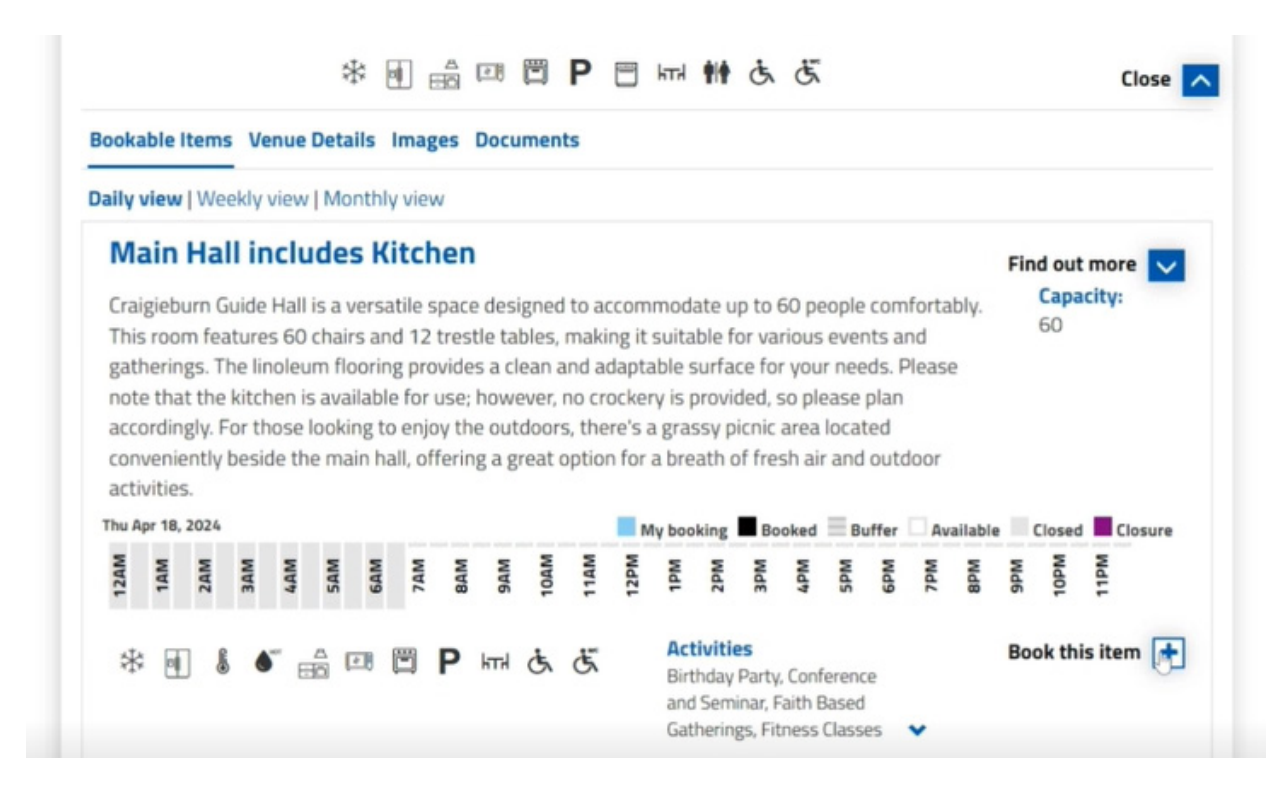

**Step 4.** Enter the name for your booking under **Booking Name** 

**Step 5.** Enter the expected number of attendees

**Step 6.** Select the relevant purpose of the booking from the drop-down list

**Step 7.** To create a repeat booking at the same facility, select **Create Repeat/Add Date** 

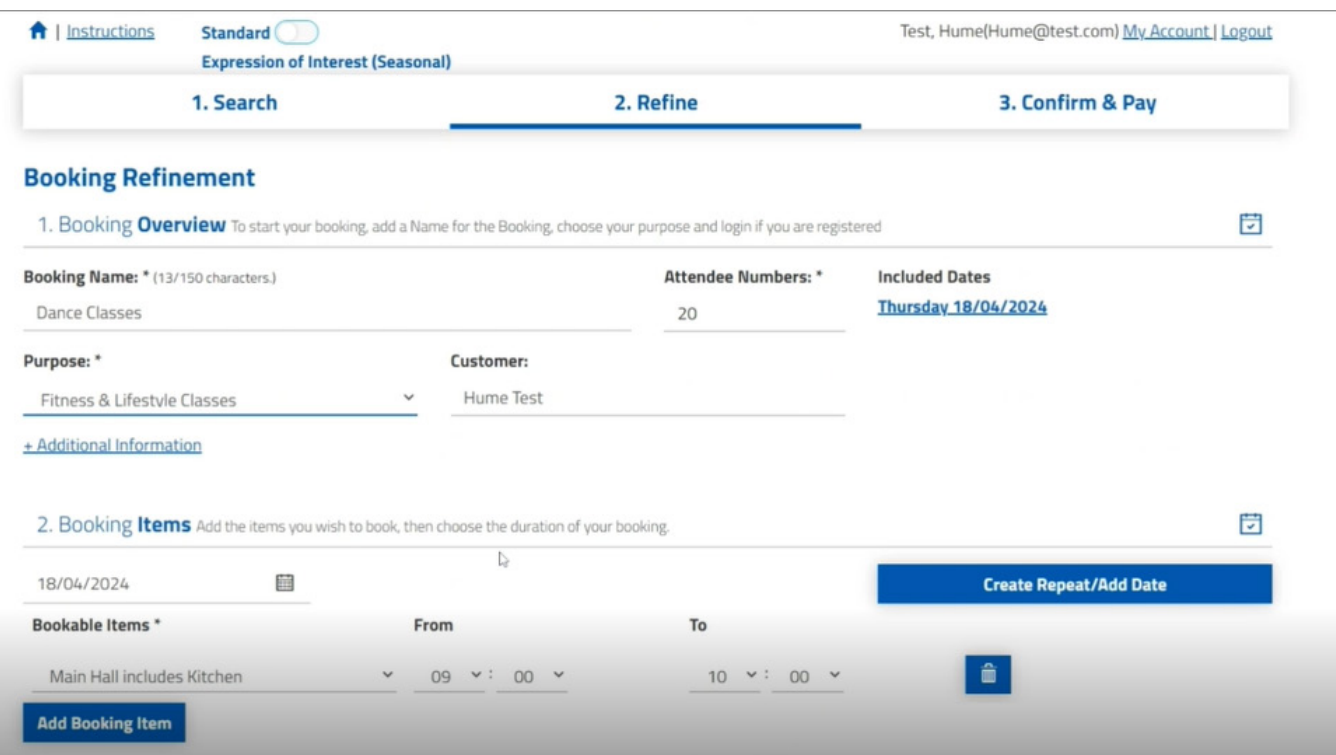

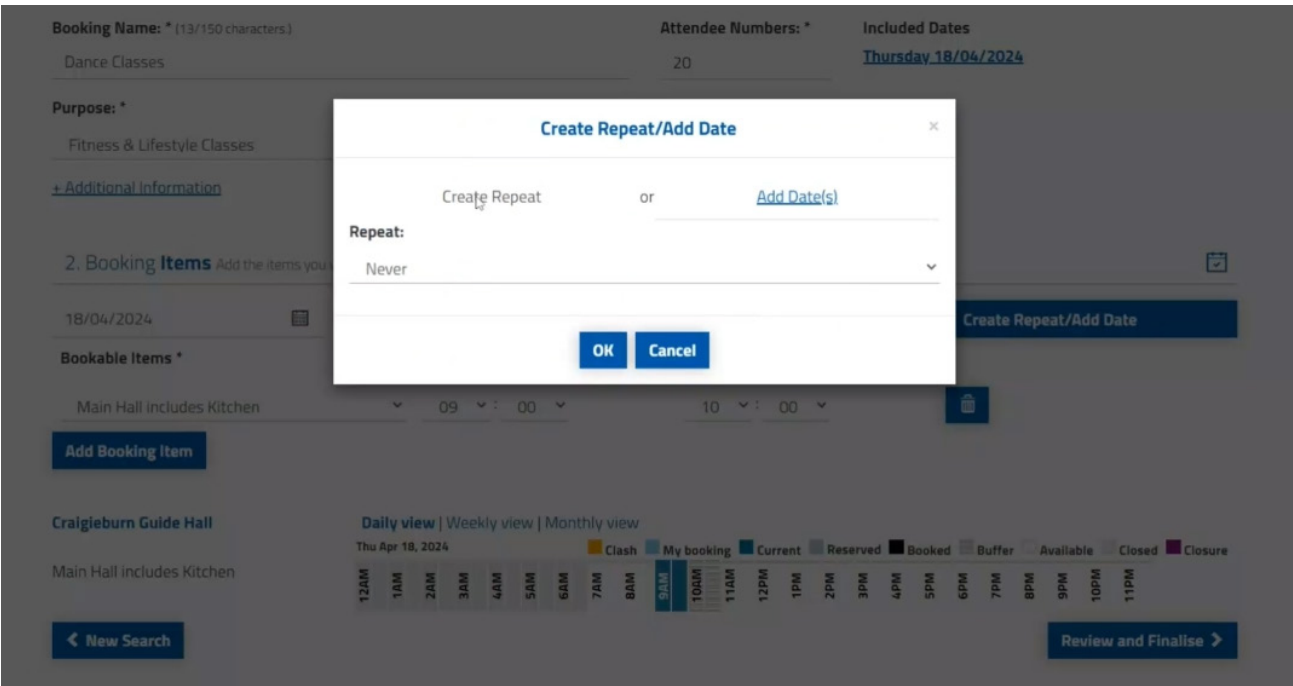

**Step 8.** For recurring bookings you want on the same schedule, select **Create Repeat**

**a.** Select the frequency cycle of the booking from the drop-down list

**b.** Enter all the other details for the recurring booking, then select **OK**  If you need to add multiple days across the week with different booking times, you can also select Advanced Timing and add the start/finish times manually.

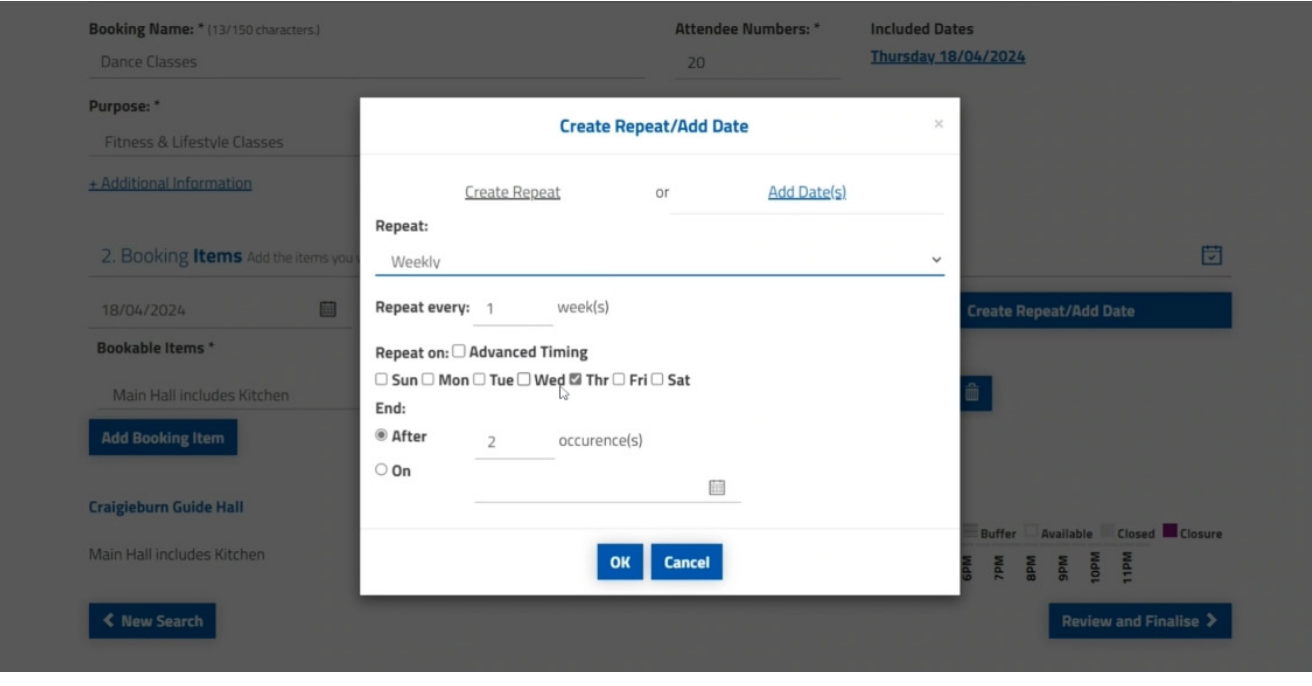

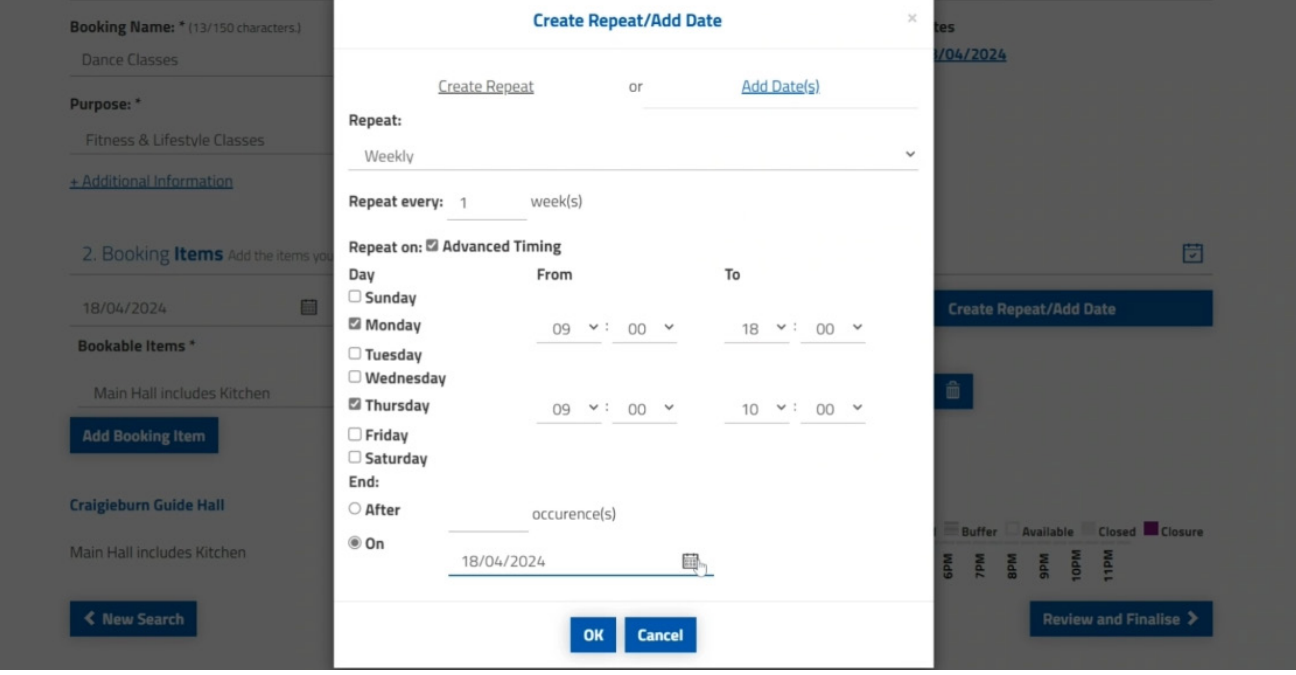

**Step 9.** If you prefer to select individual dates manually, select **Add Date(s)** 

**a.** Select the **Calendar** icon, then update the booking time by adjusting the **From** and **To** fields

**b.** Select **Add** 

**c.** Repeat this step for all the dates you would like to book, then select **OK**

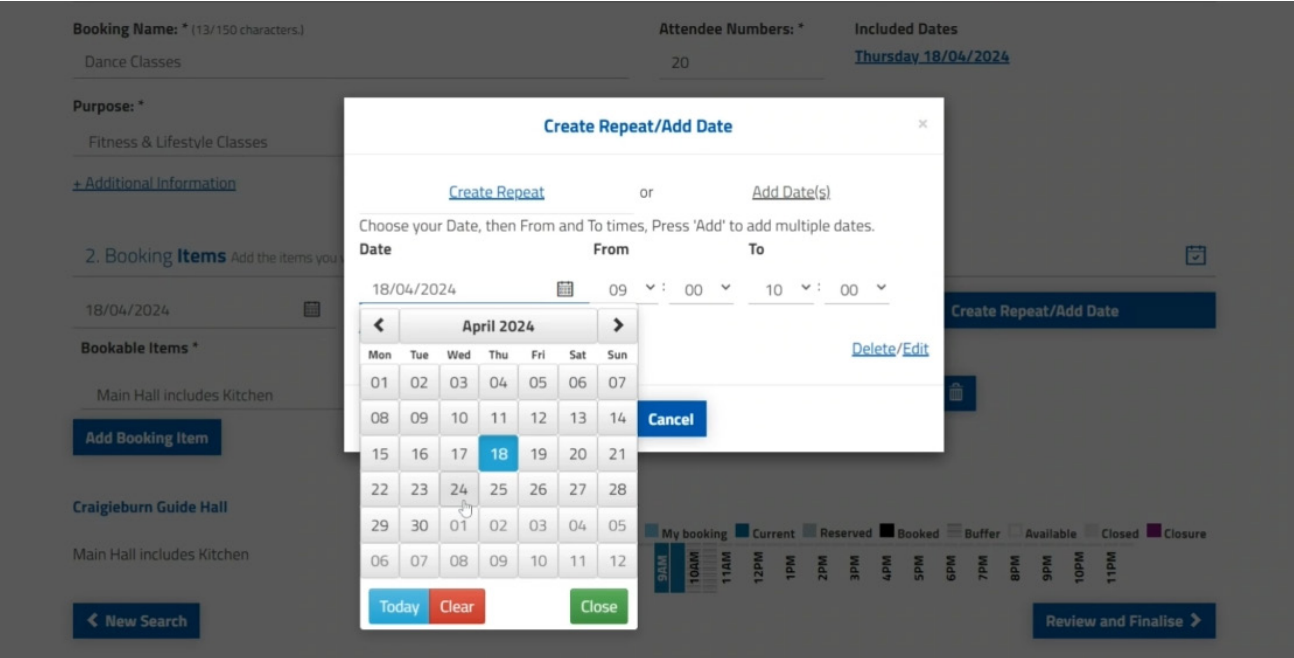

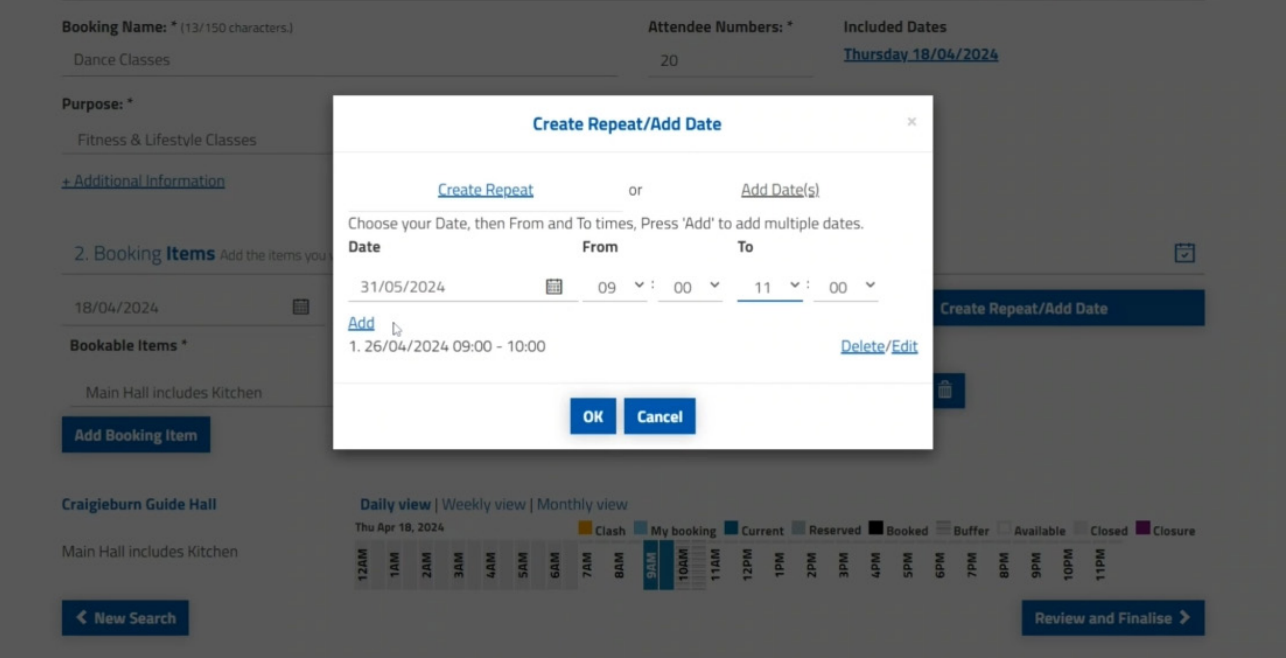

#### **Step 10.** Select **Delete/Edit** to modify each booking individually

**Step 11.** Once all the dates are added, select **OK**  The list of dates will now appear under **Included Dates.** 

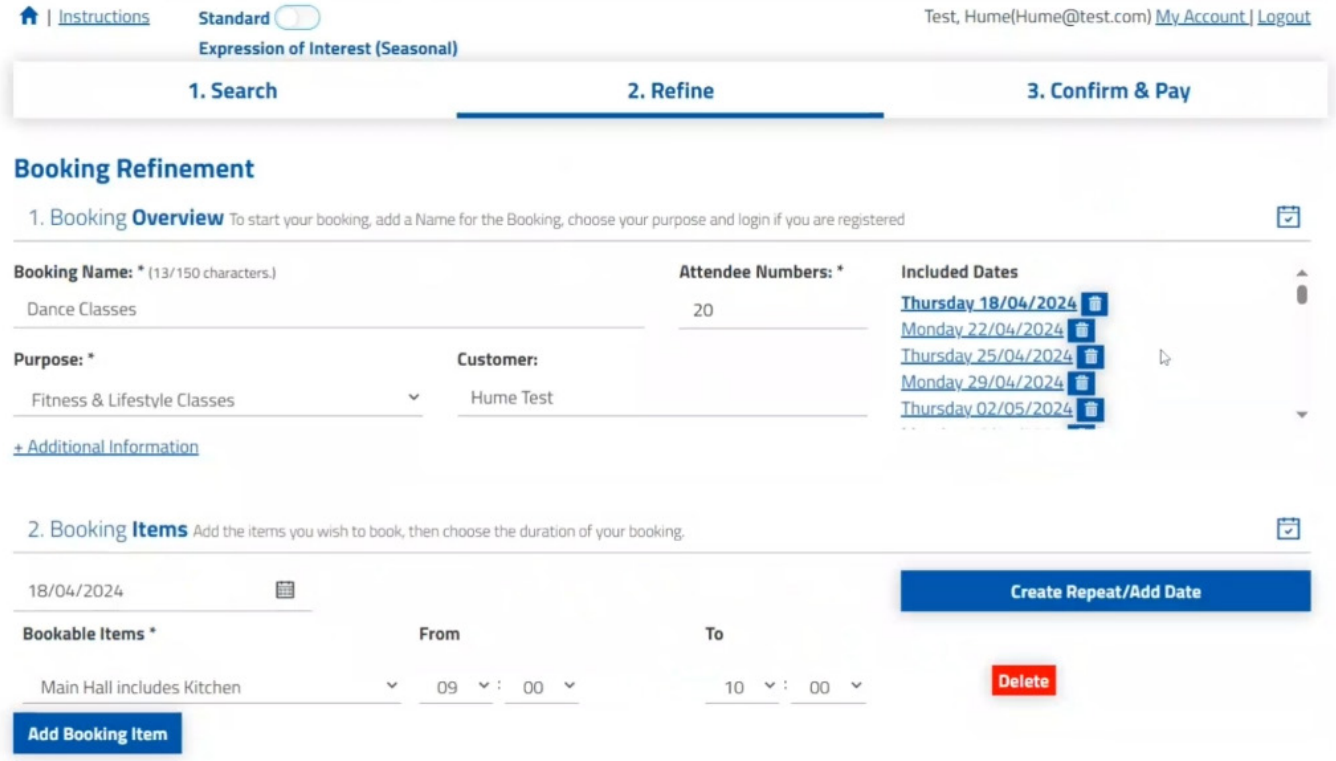

**Step 12.** Once you have reviewed your booking, select **Review and finalise** at the bottom of the page. You can review if you wish to include any school holidays or public holidays in your booking.

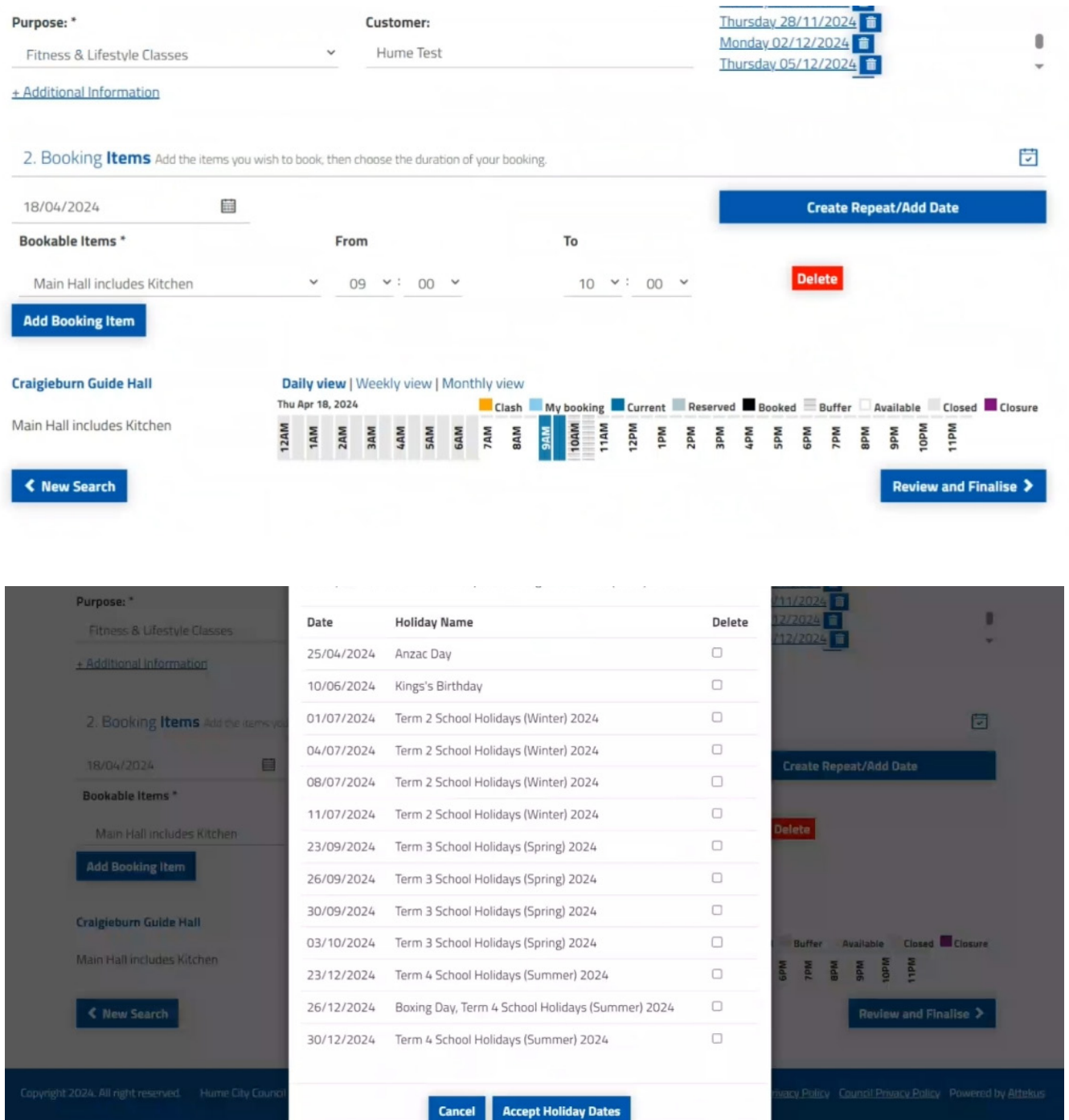

**Step 13.** The Booking Details screen is displayed summarising the details of your booking including dates, times, bonds and fees (if applicable).

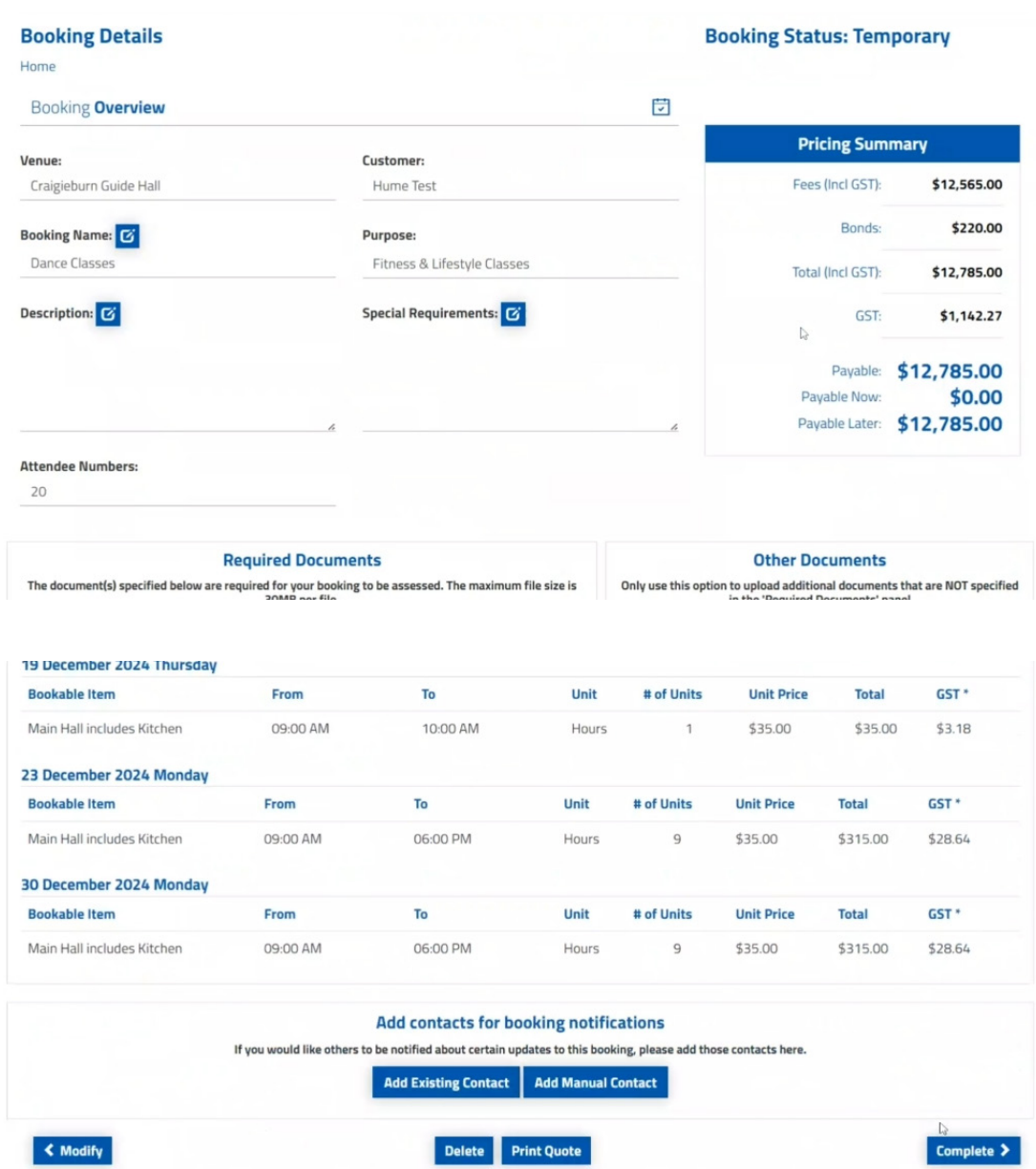

**a.** Select to add any additional extras if required and **Review and Finalise.**

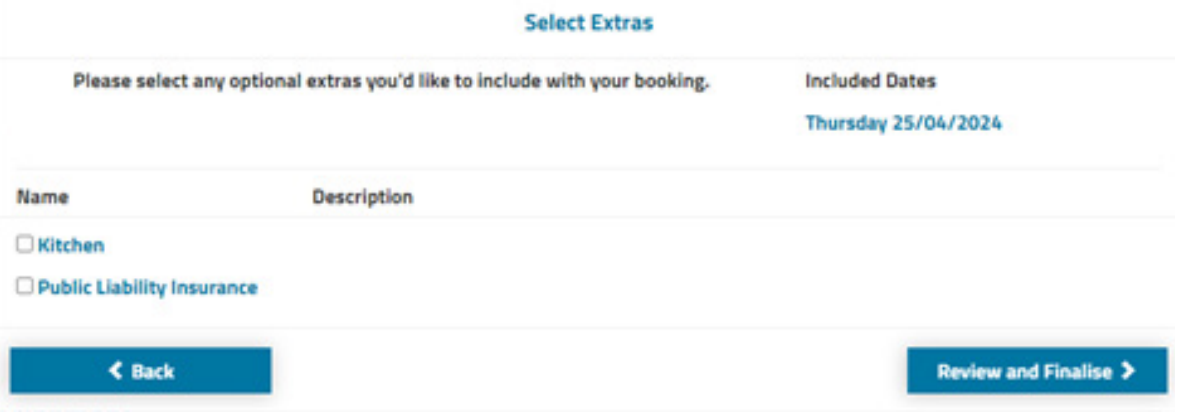

**Step 14.** Select **Modify** if changes are needed, otherwise select **Complete** 

**Step 15.** Complete the **Booking Detail Checklist** by answering each mandatory question and click save.

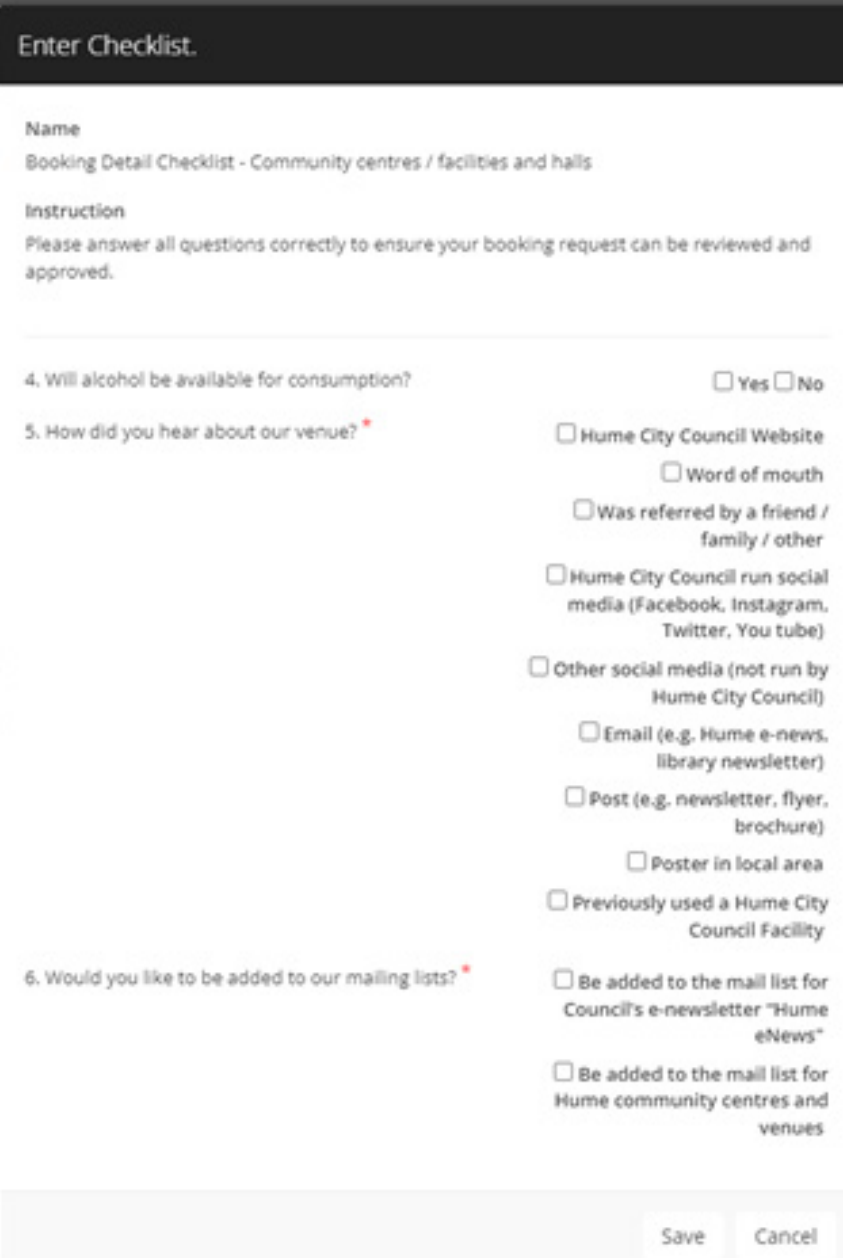

#### **Step 16.** Read the Terms and Conditions, then select **Continue**

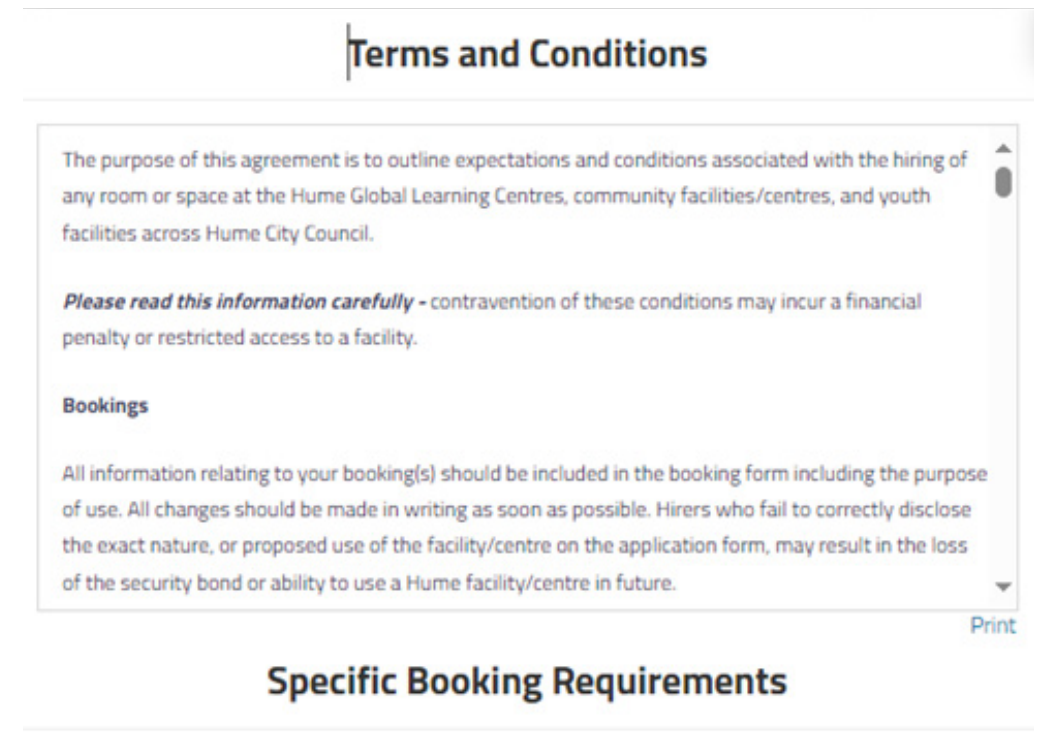

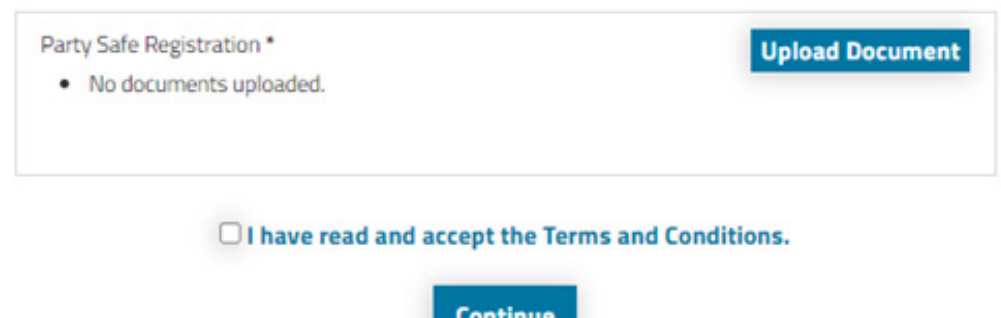

**Step 17.** Your booking request is now submitted and an acknowledgement has been sent to your email.

**Please note** your booking request is tentative until it is reviewed by our bookings team. You can view your booking anytime by clicking **Manage Booking.**

We will notify you by email within three business days to confirm your booking.

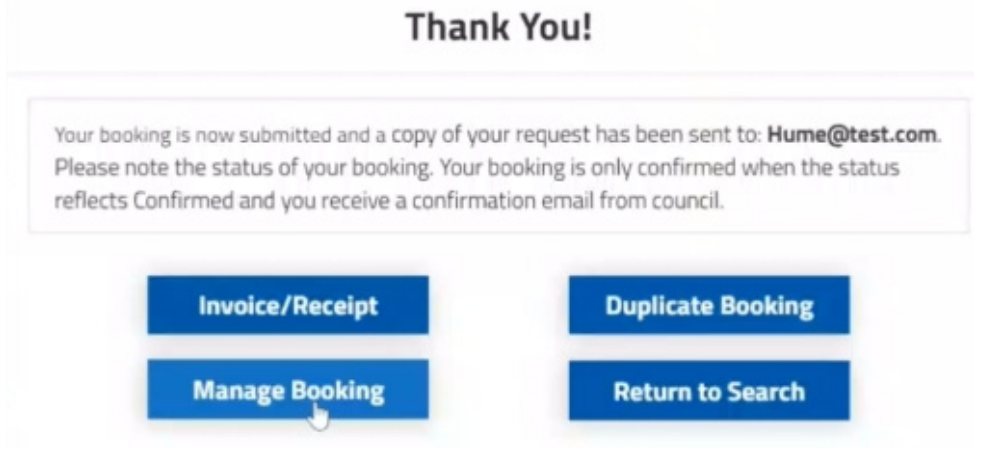

## <span id="page-25-0"></span>**How to manage your bookings**

If you need to view, change or cancel your booking/s, you can do this online by logging into your Bookable account.

**Step 1.** Once you are logged in, select **My Account** 

**Step 2.** Navigate through the tabs by selecting each heading. You can complete a range of actions including viewing your current and past booking/s, make payments, download invoices and change your personal or organisational details. Click through the tabs to see the different options. To view your booking/s, select **My Bookings.** 

### **HUME CITY COUNCIL**

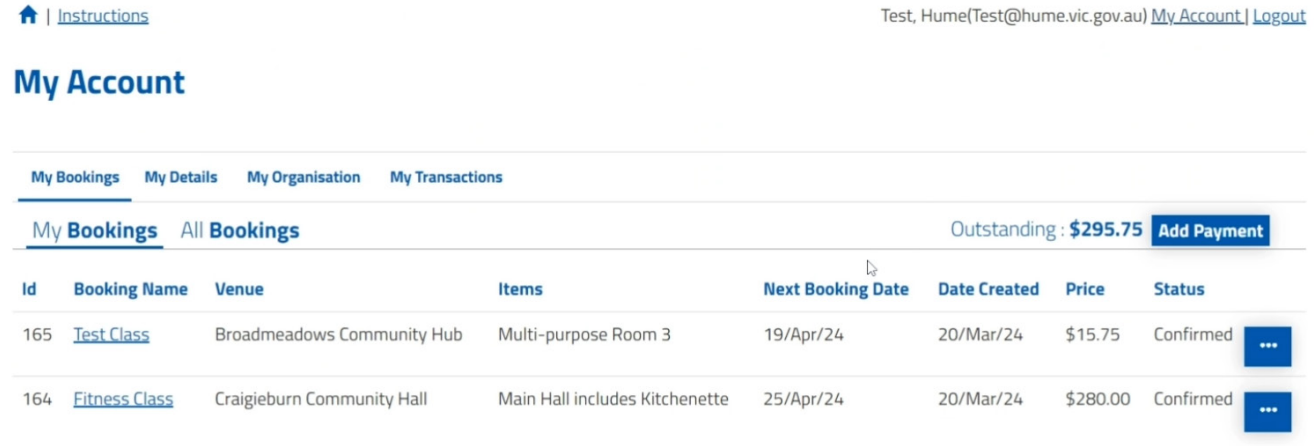

**Step 3.** Select the **three dots** next to the booking status to view a range of options

### **HUME CITY COUNCIL**

#### A | Instructions

Test, Hume(Test@hume.vic.gov.au) My Account | Logout

#### **My Account**

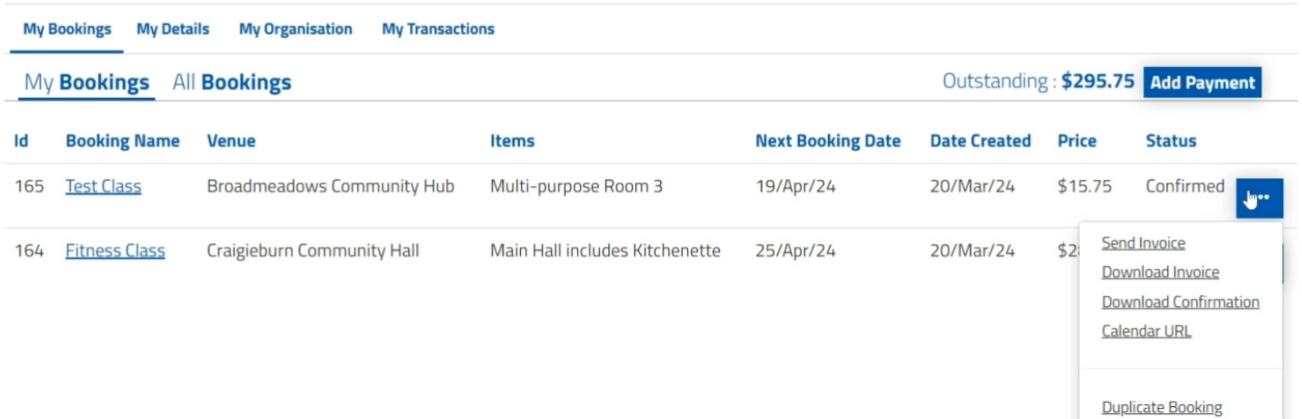

**Step 4.** To make changes to a specific booking, select the **Booking Name** you want to modify

### **HUME CITY COUNCIL**

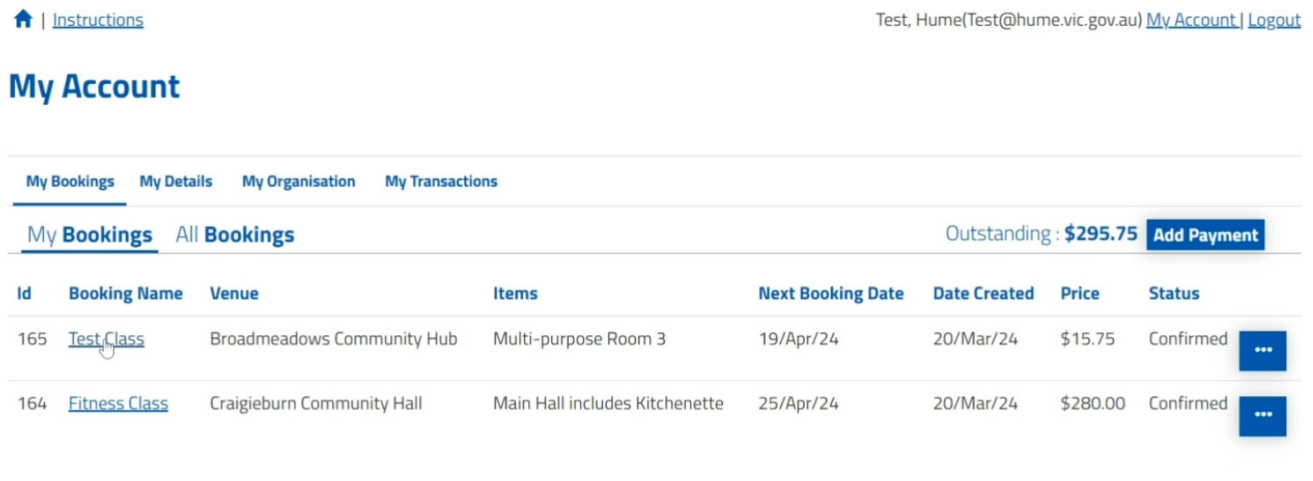

**Step 5.** You can update your booking details by selecting the **edit icon**, making the change and select **Ok** to save changes

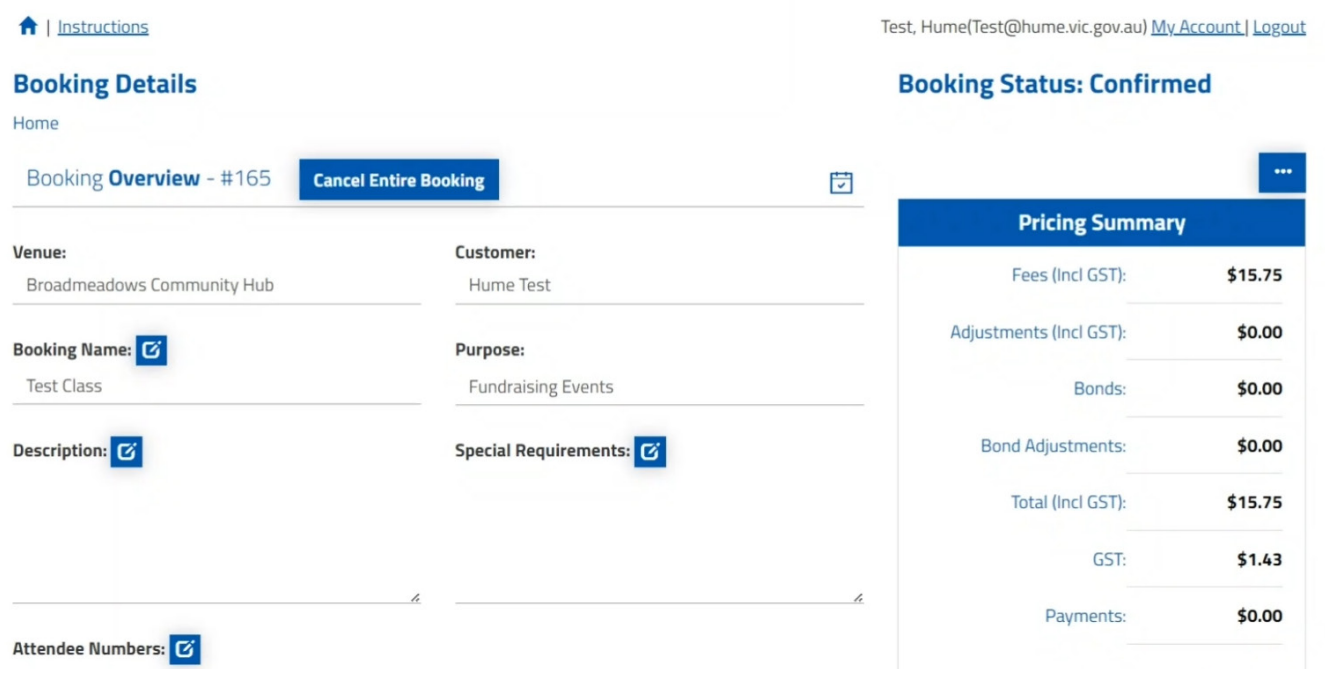

### **HUME CITY COUNCIL**

#### **Step 6.** To cancel your booking, select **Cancel Entire Booking**

**Please note:** you may be charged a cancellation fee. Please refer to the **Terms and Conditions** provided during your initial booking.

**Step 7.** If you have any payments due, you can see this under **Payable Now** 

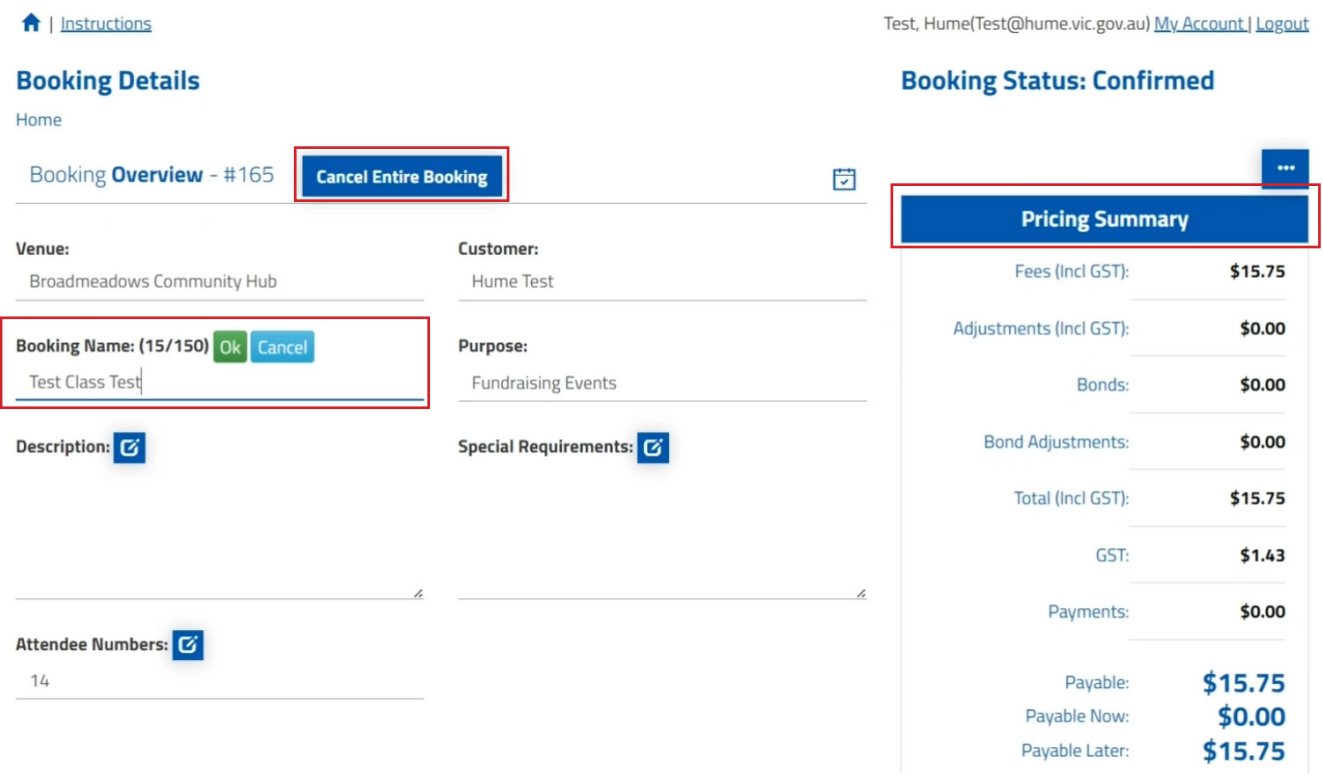

**Step 8.** To edit an existing booking, select the **edit icon** within the Booking Breakdown

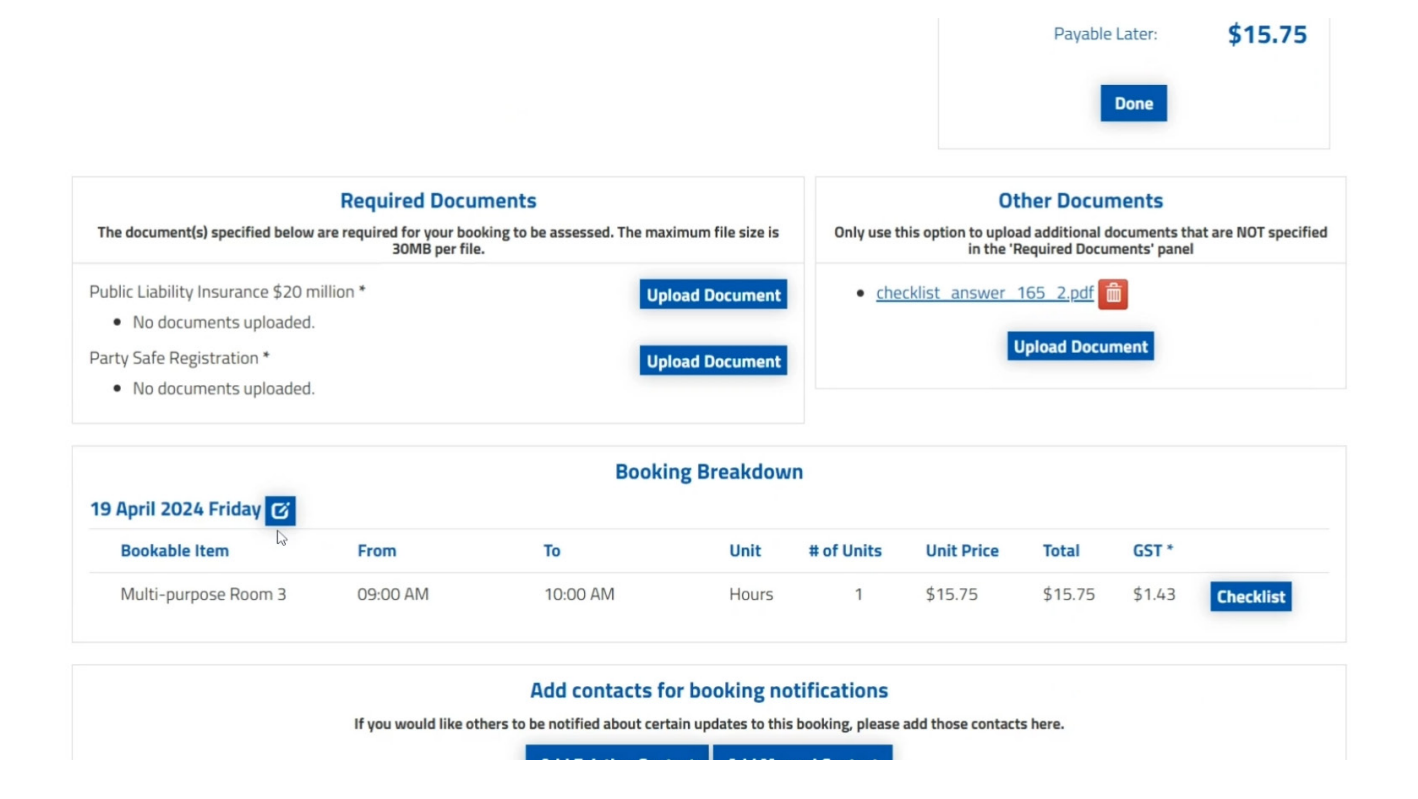

Booking: 19 April 2024 Friday

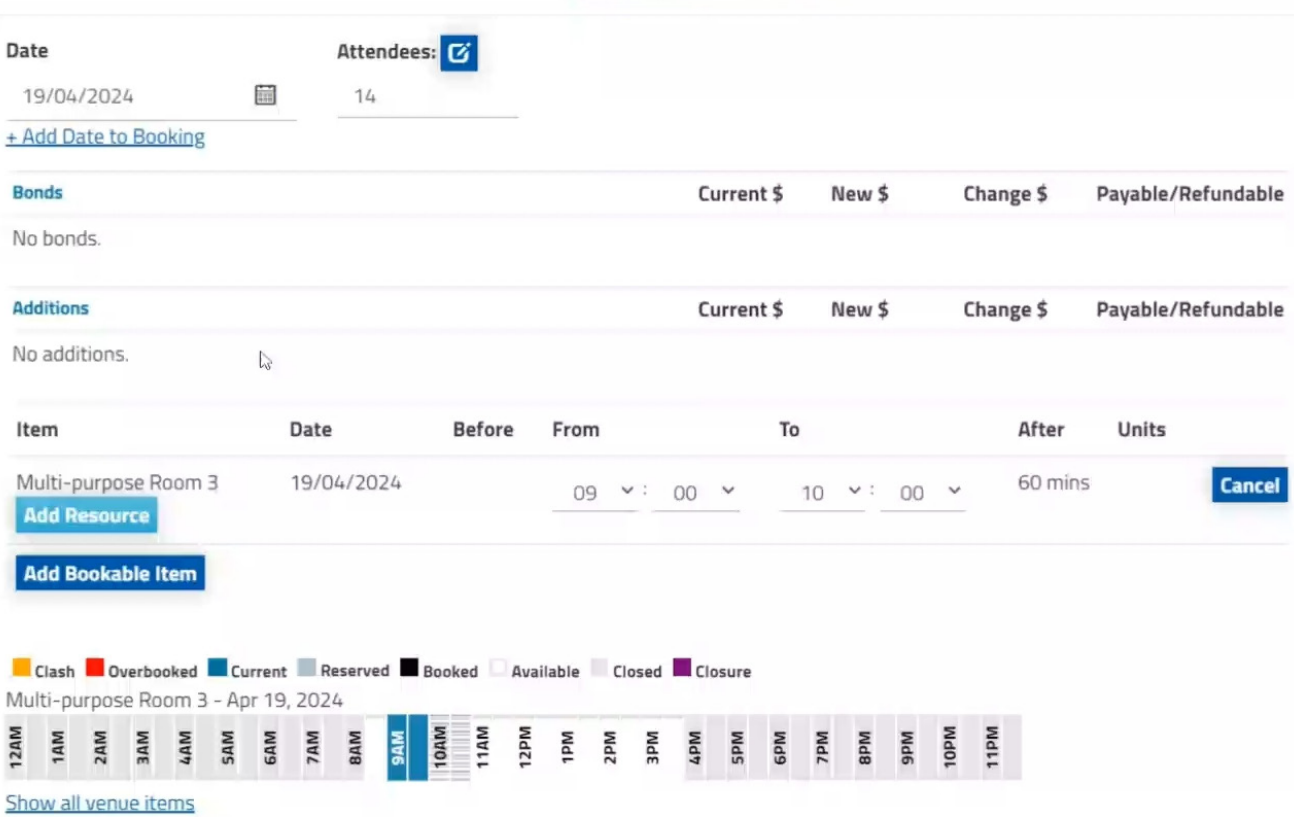

**Step 9.** Update the dates, times, number of attendees or add another booking space within the same facility (based on availability)

**Step 10.** Select **Save** to finalise your changes.

**a.** If you are satisfied with the changes, select **Yes** to submit the new changes to your booking.

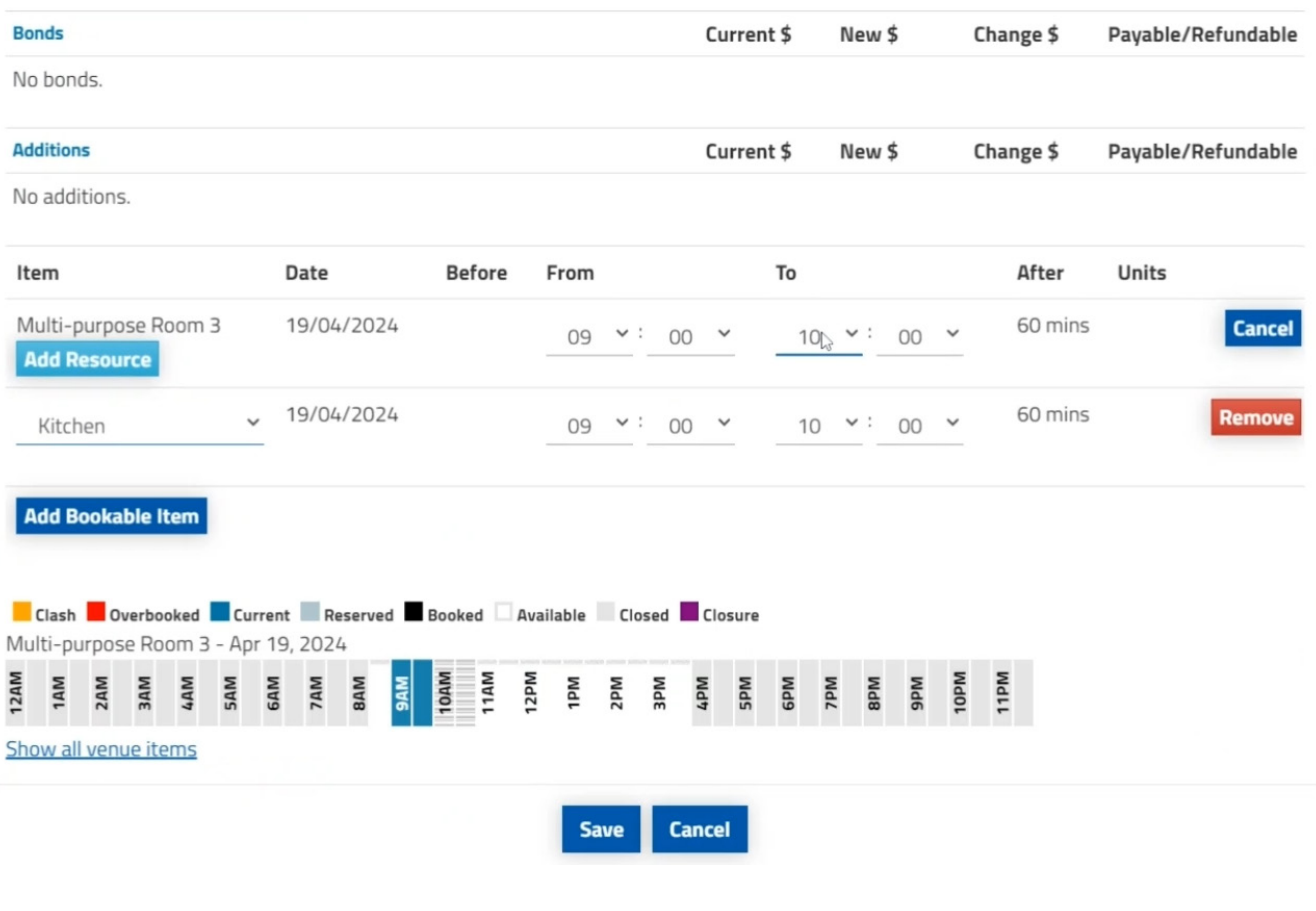

### **Change Booking**

You have made changes and the status of your booking is now tentative pending approval and confirmation by Council. If you have changed dates or times for your booking, all previous dates and times will not be reserved. Press Yes to proceed or No if you do not want to proceed.

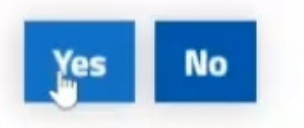

**Please note** if you make any changes to your booking that has already been confirmed, your booking will be updated to tentative until it has been reviewed by Council.

#### **Step 11.** Once you are finished select **Done**

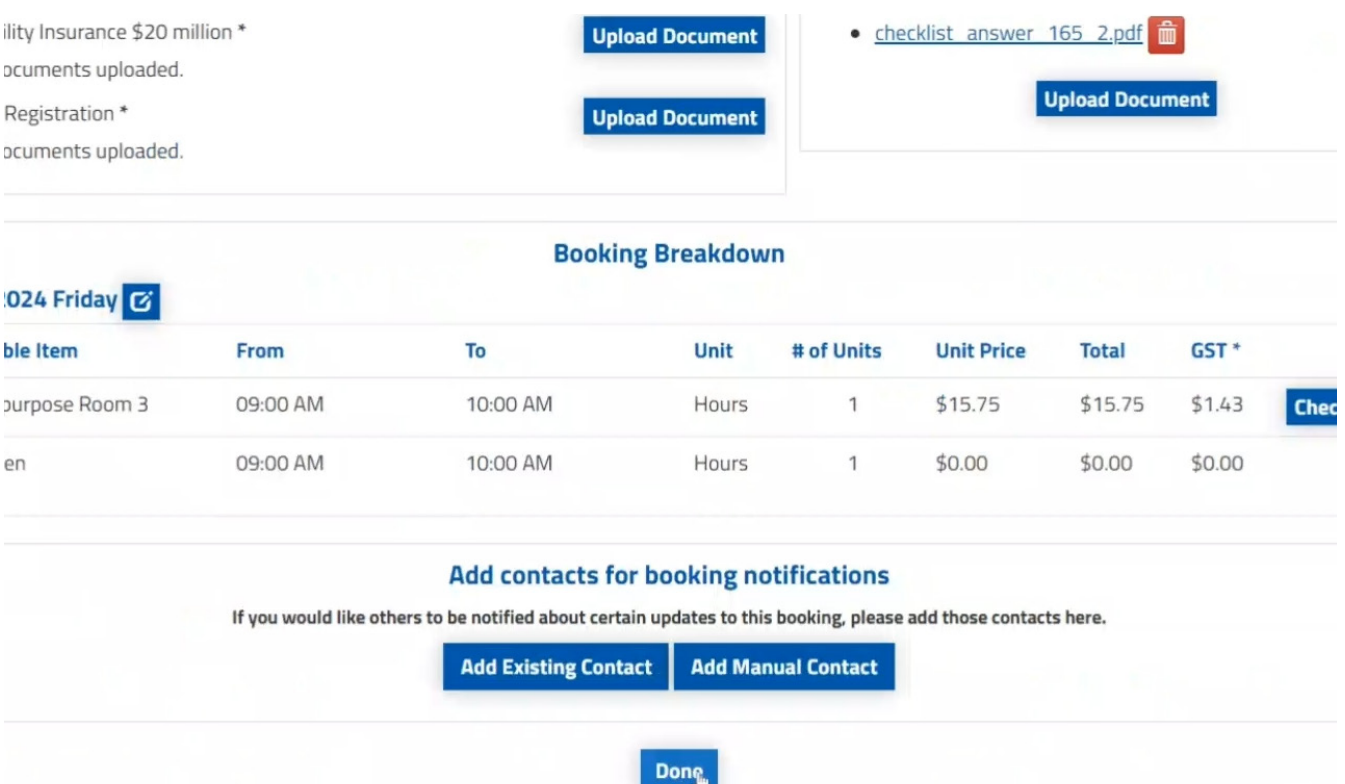

### **Thank You!**

Your booking is now submitted and a copy of your request has been sent to: Test@hume.vic.gov.au. Please note the status of your booking. Your booking is only confirmed when the status reflects Confirmed and you receive a confirmation email from council.

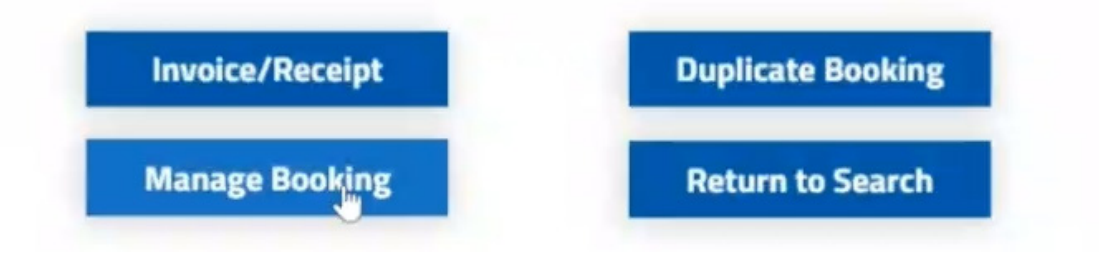

### <span id="page-31-0"></span>**How to manage your account (Individual user)**

**Step 1.** Once you are logged in, select **My Account** 

#### **Step 2. Select My Details**

### **HUME CITY COUNCIL**

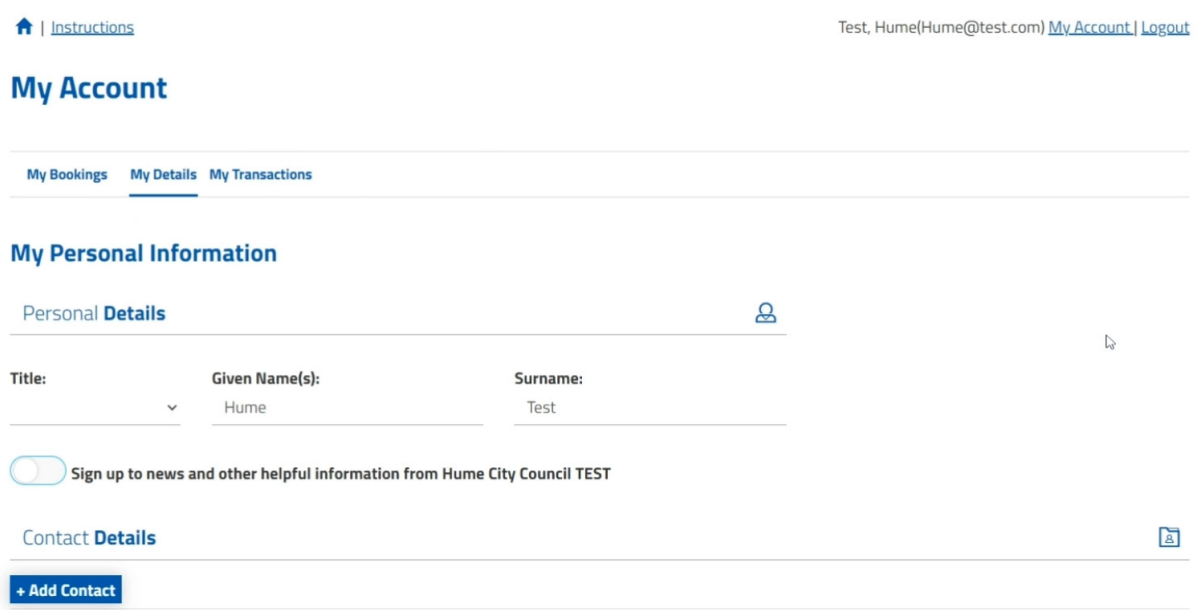

**Step 3.** To update the current contact details, select the green edit icon, then select **Save**

**Step 4.** If you want to add additional contacts, select **Add Contacts.** Enter their details, then select **Save**

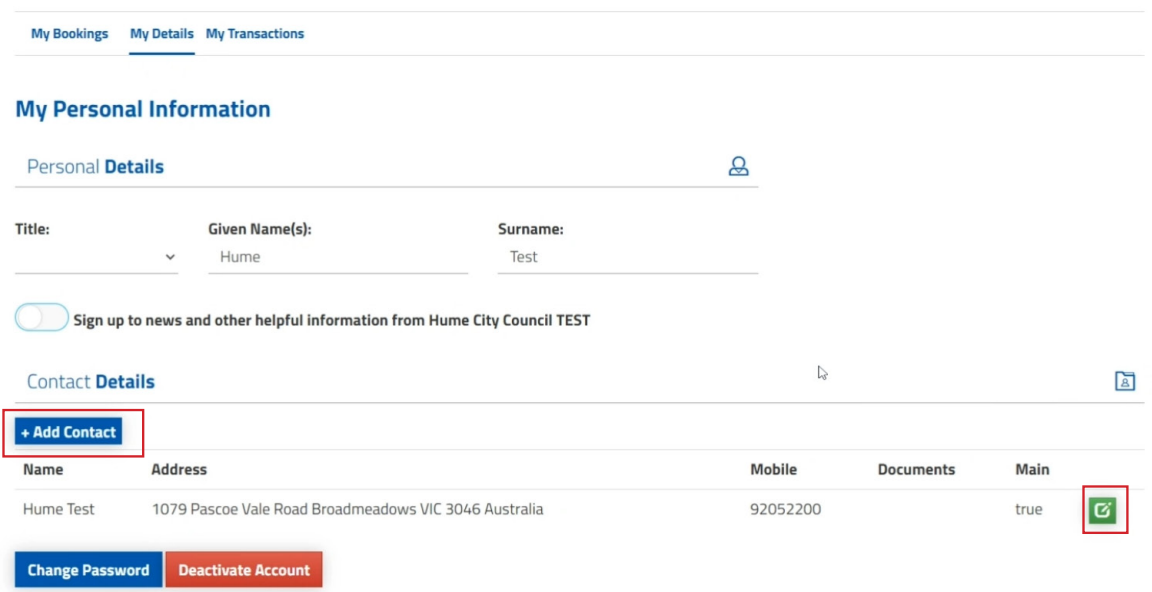

#### **Step 5.** To update your password, select **Change Password**

**Step 6.** To upload files to your account, select **Upload Document**

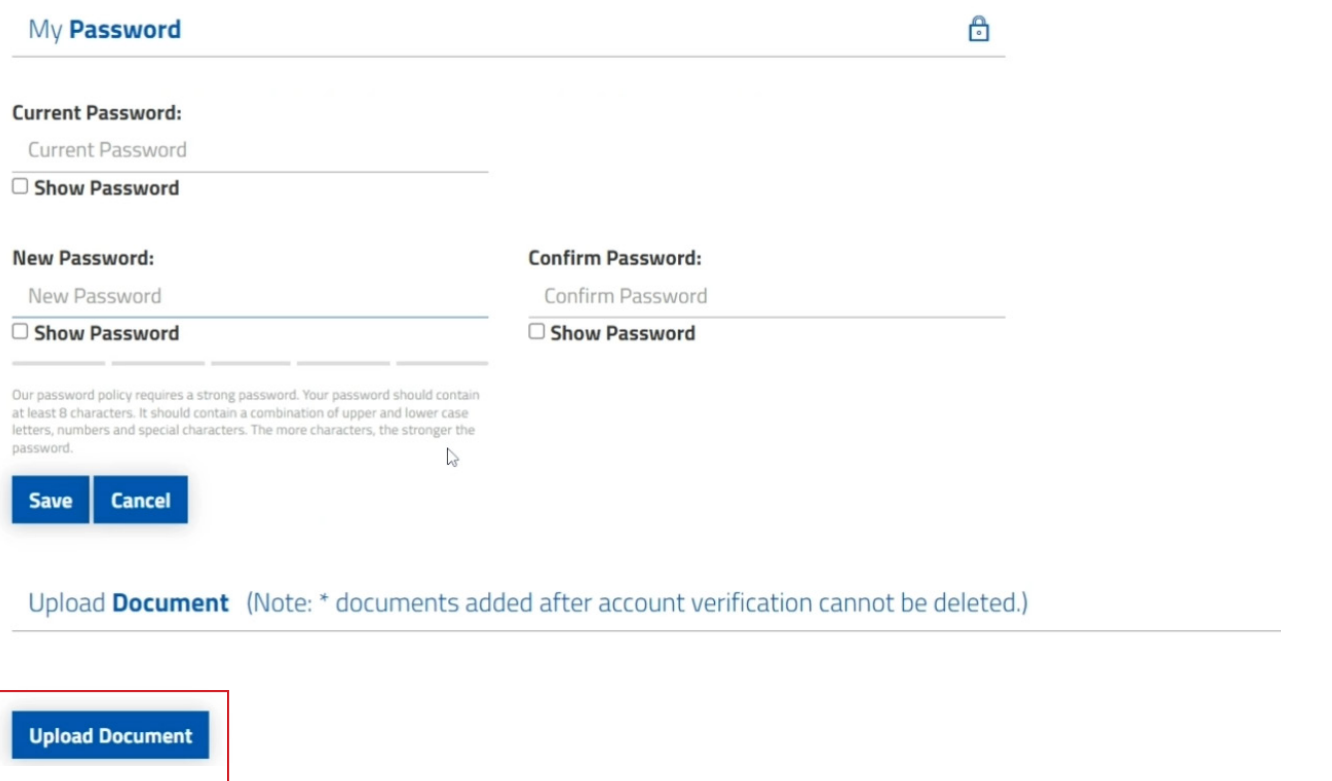

**Step 7.** If you no longer need your account and wish to delete it, select **Deactivate Account**

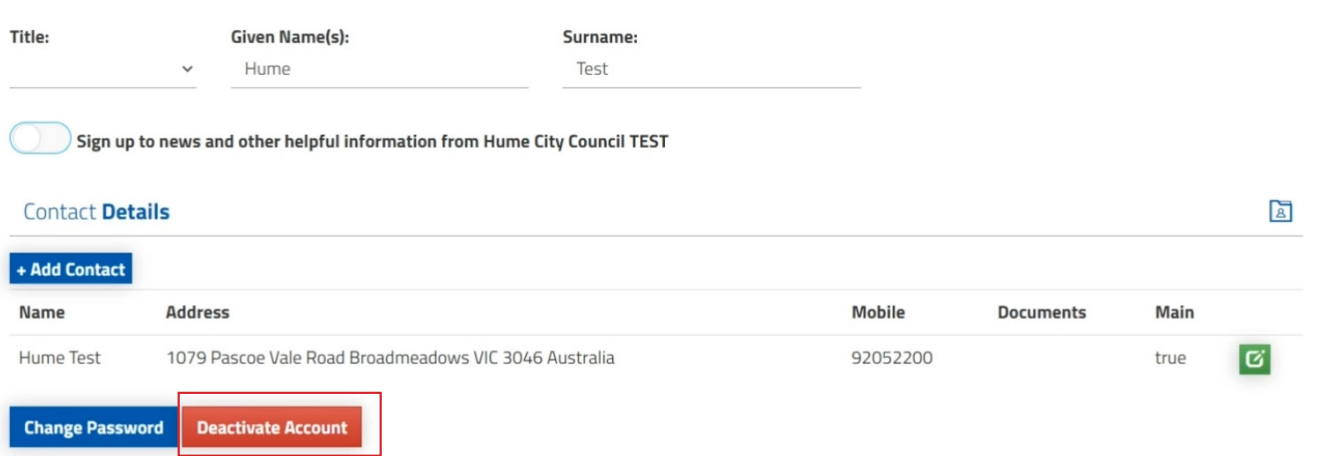

## <span id="page-33-0"></span>**How to manage your account (Organisation)**

**Step 1.** Once you are logged in, select **My Account** 

**Step 2.** Select **My Organisation,** then Modify to update your organisational details

### **HUME CITY COUNCIL**

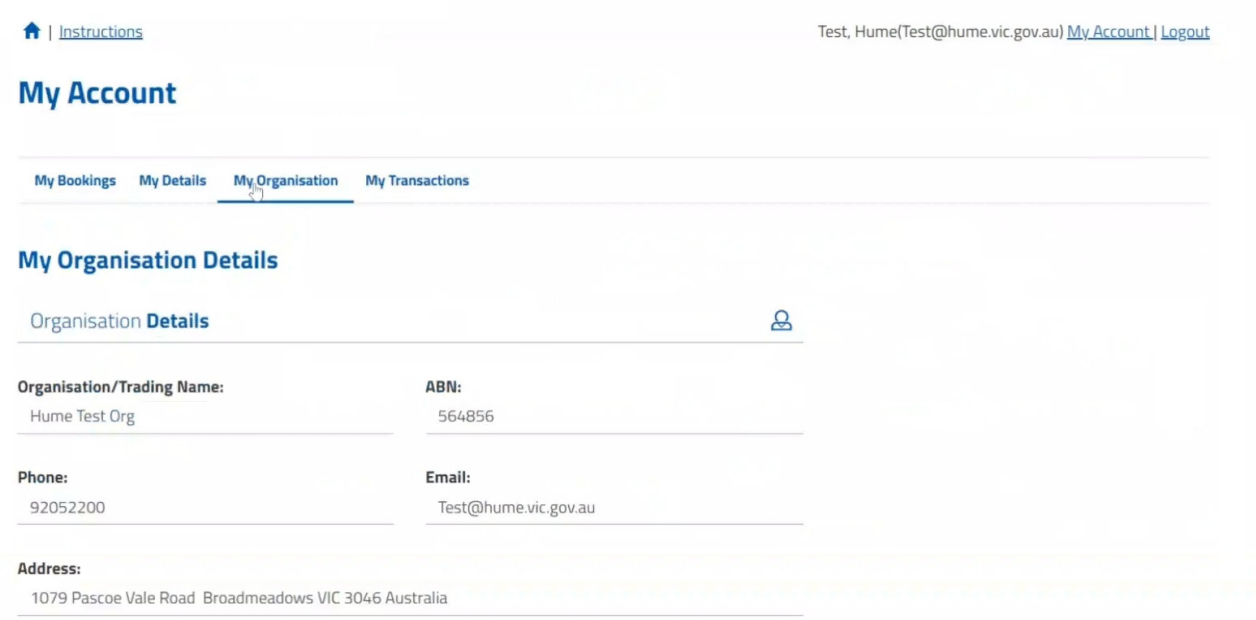

#### **Step 3.** Update the existing details, then select **Save**

#### **Step 4.** Select **Add User** to add an additional user

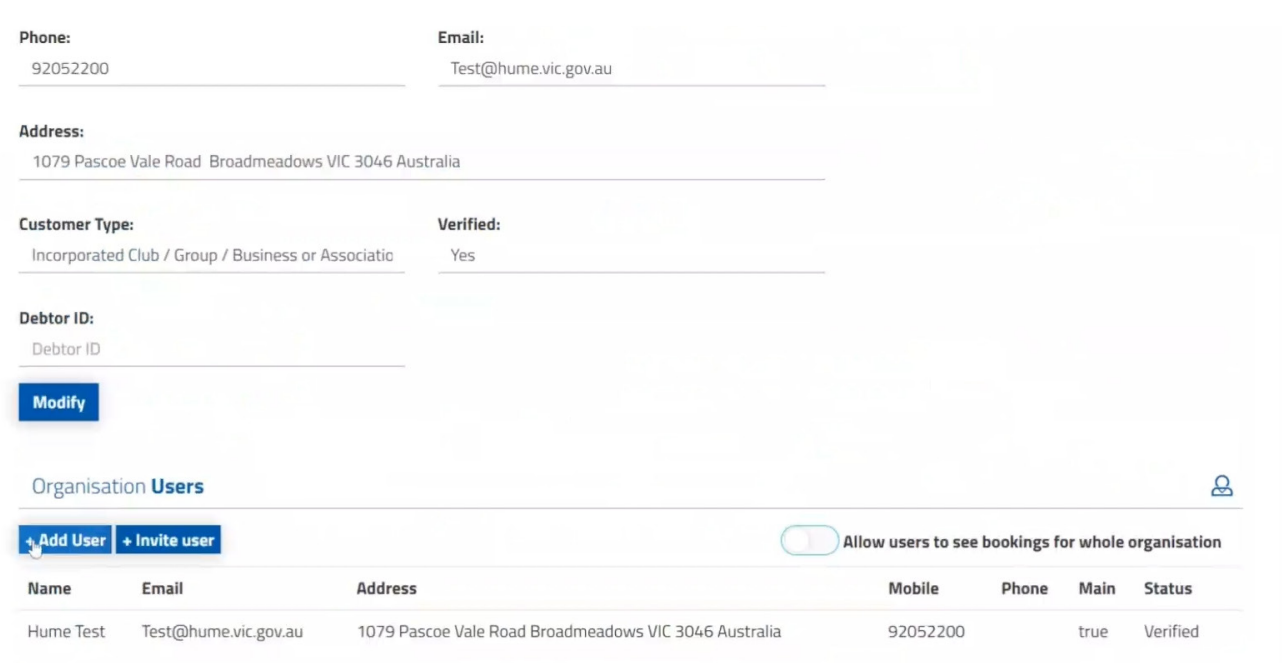

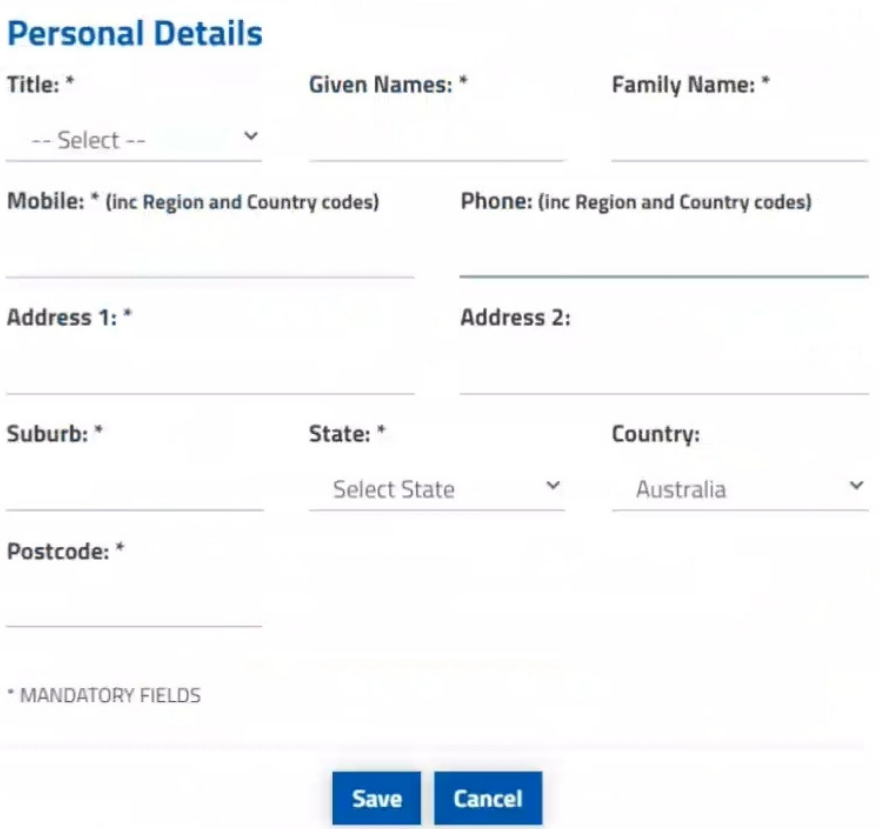

**Step 6.** Or select **Invite User** and enter their email to send then an invite to join your organisation account

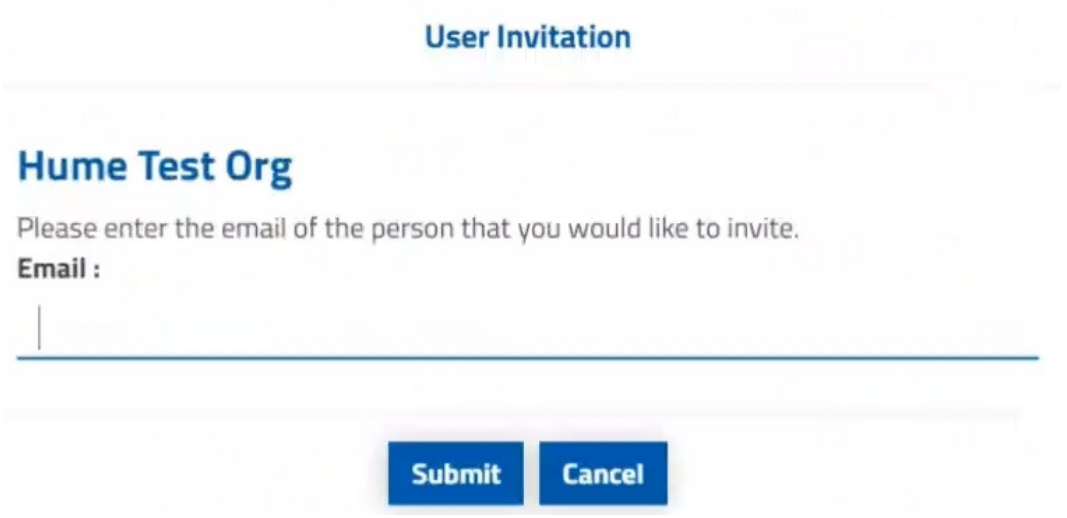

**Step 7.** Toggle the switch if you wish to allow users to see bookings for whole organisation

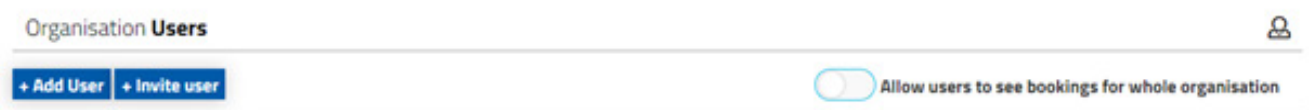

# <span id="page-35-0"></span>**How to add additional contacts to bookings**

**Step 1.** Once you are logged in, select **My Account** 

**Step 2.** Select the booking you wish to add an additional contact to

#### **My Account**

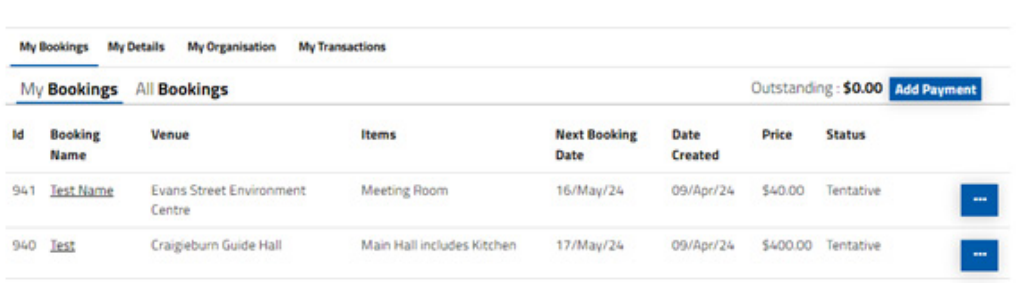

**Step 3.** Scroll to the bottom of the booking page, then select **Add Manual Contact** 

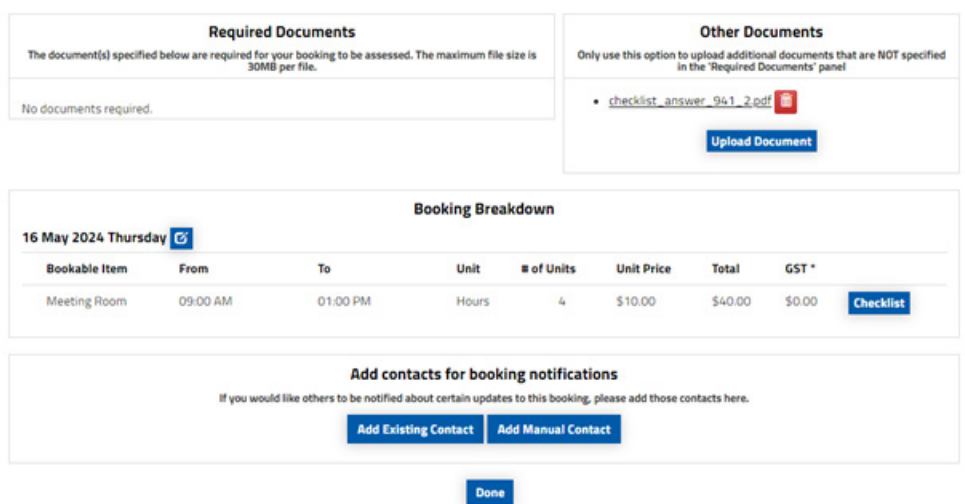

**Step 4.** Enter the contact details of the new contact, then select **Add Contact** 

They will now receive updates (emails and invoices) for the selected booking only.

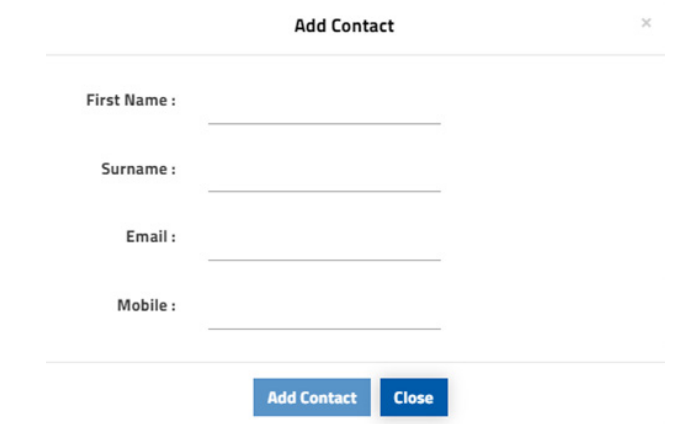

## <span id="page-36-0"></span>**How to make a payment**

#### **Step 1.** Once you are logged in, select **My Account**

#### **Step 2.** Select **Add Payment**

### **HUME CITY COUNCIL**

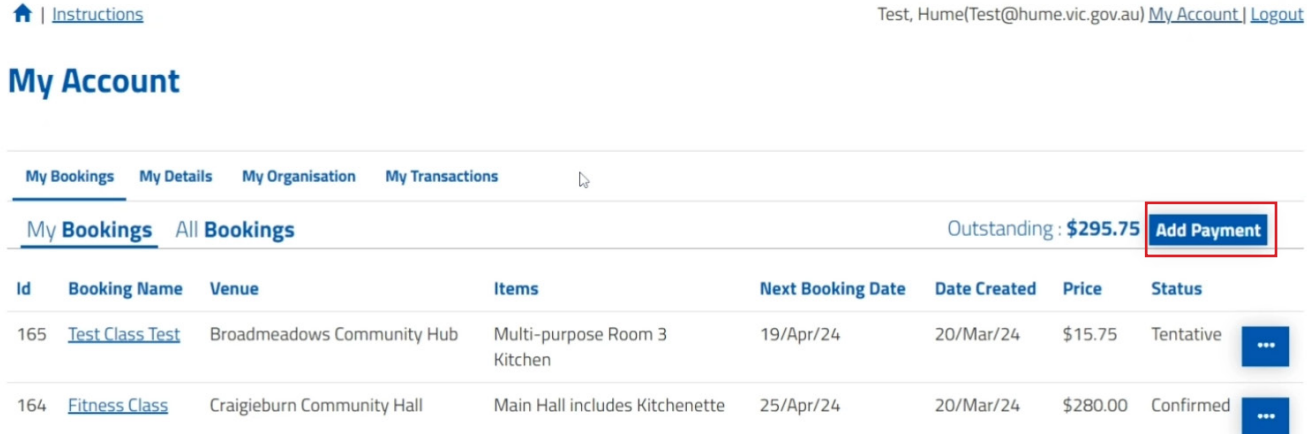

- **Step 3.** Select Visa or Mastercard
- **Step 4.** Select the invoice you wish to pay, or select **Pay** to pay all invoices
- **Step 5.** If you want to pay a portion of the invoice, edit the amount under **Payment**

#### **Step 6.** Select **Checkout**

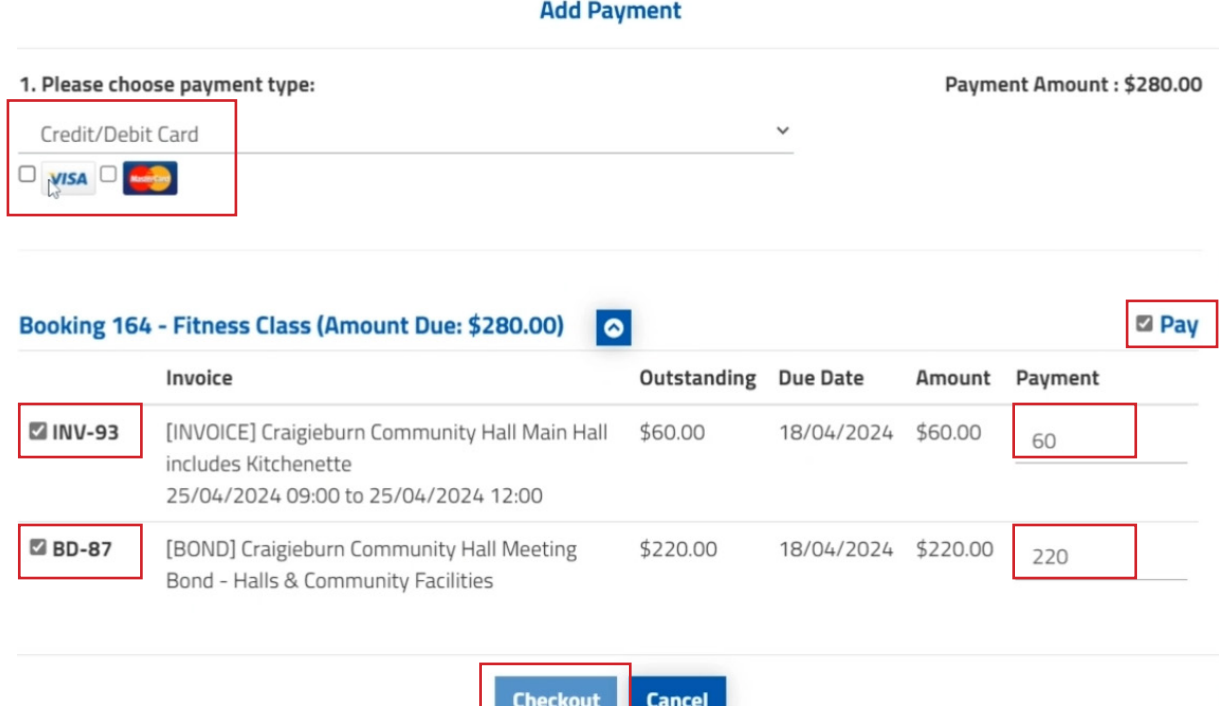

#### **Step 7.** Enter the payment details, select reCAPTCHA and select **Submit**

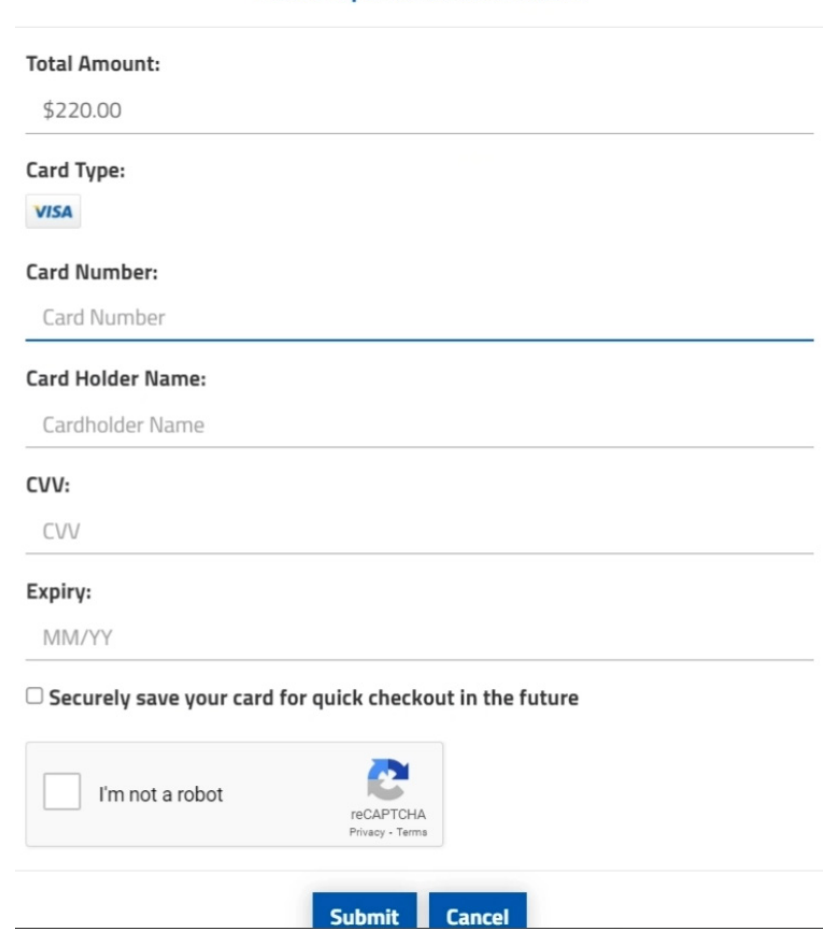

#### Please input credit card details

**Step 8.** You can also make a payment by selecting the booking and paying under the pricing summary.

**Please note** if there is no amount due under Payable Now, there will be no option to pay under your booking's pricing summary.

### **HUME CITY COUNCIL**

Test, Hume(Test@hume.vic.gov.au) My Account | Logout

#### **My Account**

<del>n</del><br>Instructions

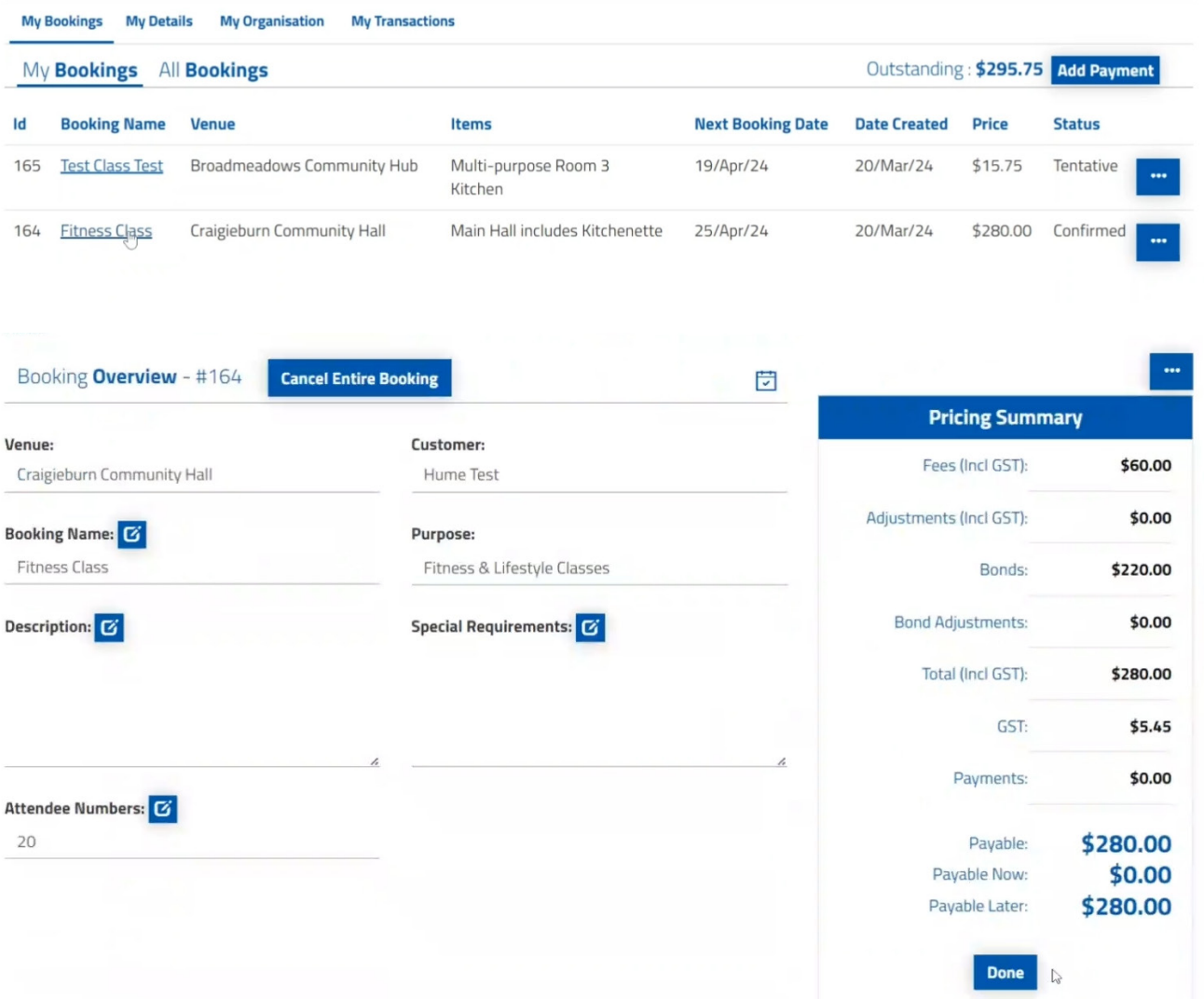

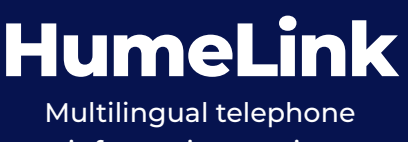

information service **Enquiries 9205 2200**

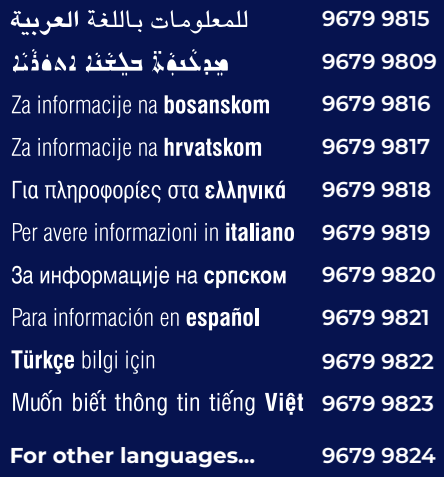

### **Connect with us**

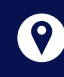

#### **A** Hume City Council

1079 Pascoe Vale Road, Broadmeadows PO Box 119, Dallas, Victoria 3047

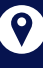

#### **Customer Service Centres**

Scan QR code to find locations and hours or visit hume.vic.gov.au/contactus

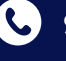

#### **9205 2200**

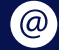

 **contactus@hume.vic.gov.au** 

 **hume.vic.gov.au**

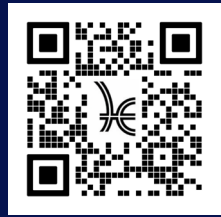

Follow us on:**OD** to o

**HumeCityCouncil**

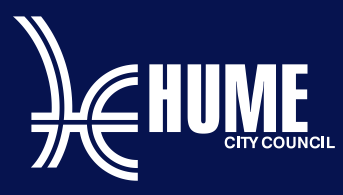